## الفصل الثانبي استخدام ويندوز اکس بي

## نظرة على نظم التشغيل

### نظام (أو بيئة) التشغيل هو مجموعة من البرامج المصممة للتحكم بتفاعل الحاسوب وتواصله مع المستخدم، مؤديًا وظيفتين هامتين في الحاسوب: • إدار ة أجهزة الإدخال، وأجهزة الإخراج، وأجهزة التخزين. . إدارة الملفات المخزنة في الحاسوب والتعرف على أنواع الملفات لإتمام المهام ِ كل حاسوب يتطلب نظام تشغيل ليعمل ¸ يجب تحميل نظام التشغيل إلى ذاكرة الحاسوب قبل تحميل أي برنامج نظبيقي ومن الأمثلة الشهيرة على نظم التشغيل دوز (DOS)، و ويندوز (Windows) و يونكس (Unix) و لينكَّس (Linux)، و أَبَلْ ( Apple).

### دوز

- كلمة دوز اختصار لـ Disk Operating System (نظام تشغيل القرص)
- صعب الاستخدام وذلك لطريقة العرض فيه، ولوجوب طباعة الأوامر لتأدية مهمةٍ ما.

 $C: \bigtriangledown d$ : Invalid drive specification

### مايكروسوفت ويندوز

- هو نظام تشغيل للحواسيب الشخصية، يستخدم طريقة عرض يُطلق عليها "ما تراه هو ما تحصل عليه What ."You See Is What You Get
- يستخدم واجهة المستخدم الرسومية (Graphical User Interface- GUI) حيث تُستخدم الفأرة أو أجهزة أخرى للإشارة على المواد واختيار الوظائف

### نظام تشغيل ماك (ماكينتوش) Mac OS

- مصمم لحواسيب آبل ماكنتوش
- يوفر واجهة رسومية تجعل العمل على الحاسوب أكثر سرعة وسهولة

### يو نکس مصمم لكي يكون مرنًا، ويستخدم إحدى لغات البرمجة الأكثر شهرة والمتوفرة في أغلب الحواسيب عيبه الأكبر هو أنه مبني على أوامر السطر الواحد، والتي تتحكم بالوظائف.

• يشيع استخدامه في الجامعات والمراكز العلمية والبحثية.

# لىنكس

- مبني على نظام يونكس، ويستخدم واجهة المستخدم الرسومية بشكلِ أكبر ِ
- متوفر وشائع الاستخدام مع الخوادم الأرقي (high-end servers)، ومطوّري برامج المىلٖەرات التجارية ِ

# نظرة على ويندوز

ويندوز هو نظام تشغيل من صنع شركة مايكروسوفت، ويعمل في محيطٍ مبني على الرسوم، يمنح للمستخدمين<br>سهولة دمج البيانات مع الرسوم، والتنقل بين التطبيقات بيسر وبساطة

# نظرة على سطح المكتب (Desktop)

عندما يتم تحميل ويندوز ، سيبدو سطح المكتب مشابهًا لما يلي في الصورة ستلاحظ وجود عدة أيقونات (icons)<br>على سطح المكتب

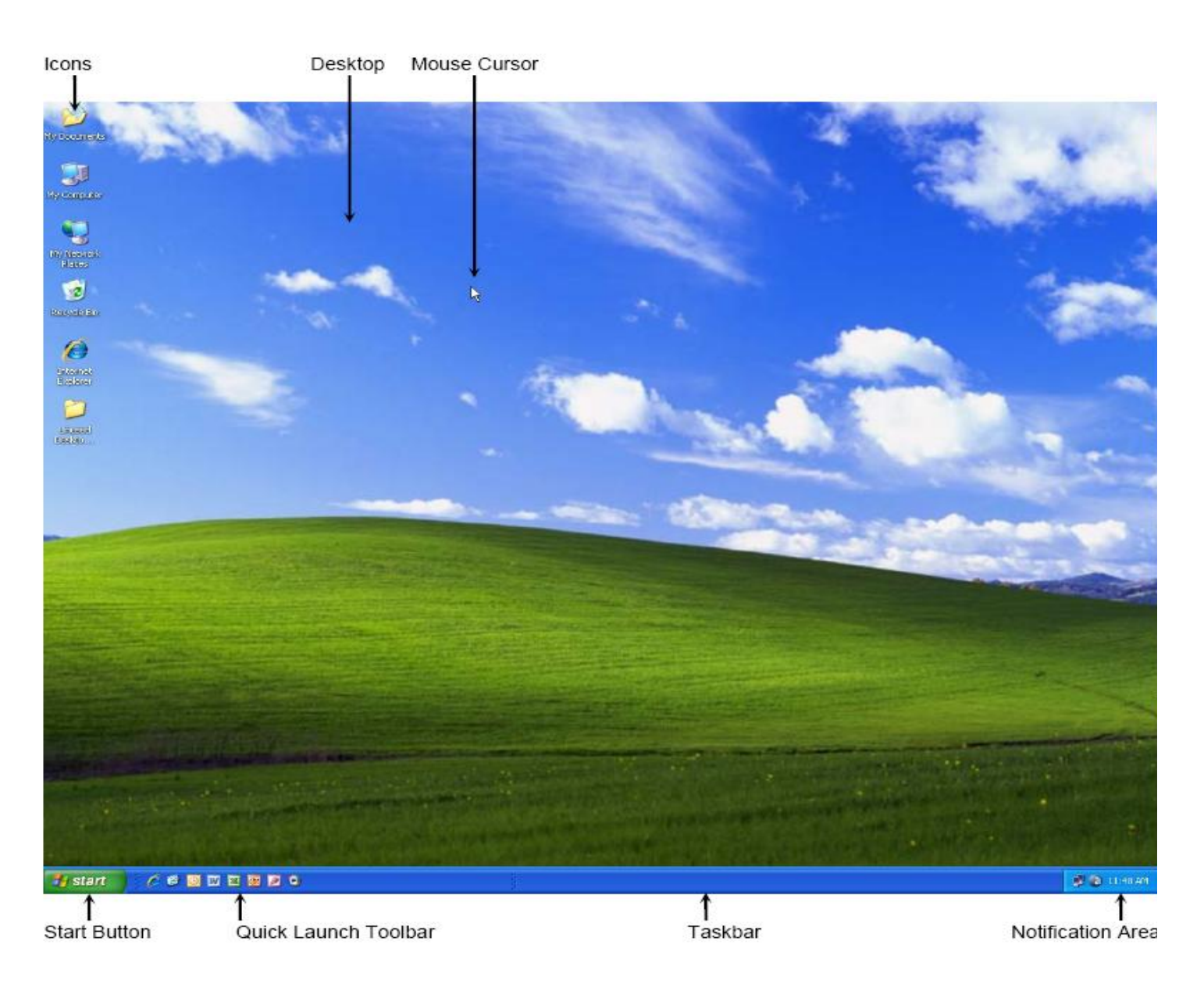

ويعتمد عدد الأيقونات أو المجلدات الموجودة على سطح المكتب على حساب مست خدم الحاسوب أو آخر شخص دخل إلى الحاسوب.

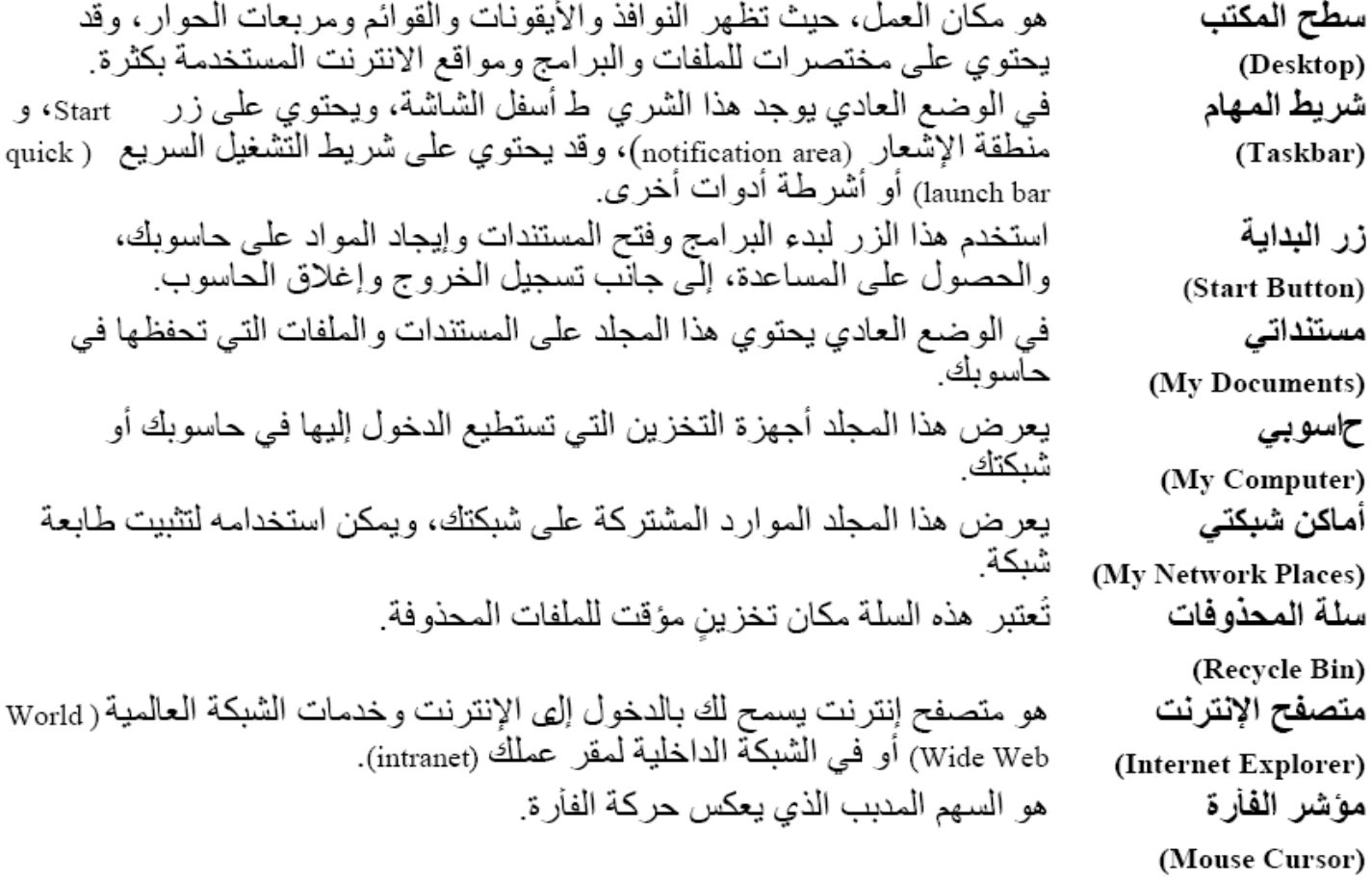

### استخدام زر "البداية Start"

يُعتبر زر Start الطريقة الأساسية لبدء البرامج، وإيجاد الملفات، والوصول إلى المساعدة عبر الإنترنت، والخروج من الشبكة، والتنقل بين المستخدمين، وإغلاق الحاسوب. هذا ويمكنك استخدام الفأرة أو لوحة المفاتيح للتنقل في قائمة Start.

عندما ترى ر مز المثلث ( م ) مشيرًا إلى اليمين فذلك يعني أن هناك قائمة فر عية ستُعر ض عندما تختار الم ادة التي تحتوي على المثلث. ⊺) أسفل قائمة All Programs، ويعني هذا وقد يظهر رمز "مواد إضافية more menu items" ("  $\boldsymbol{\mathsf{v}}$ ذلك أن هناك برامج أخرى لم يتم استخدامها مؤخرًا. لعرض قائمة Start: . انقر على زر Start في شريط المهام. . أو اضغط على مفتاح ۞ في لوحة المفاتيح

Page 3 of 34

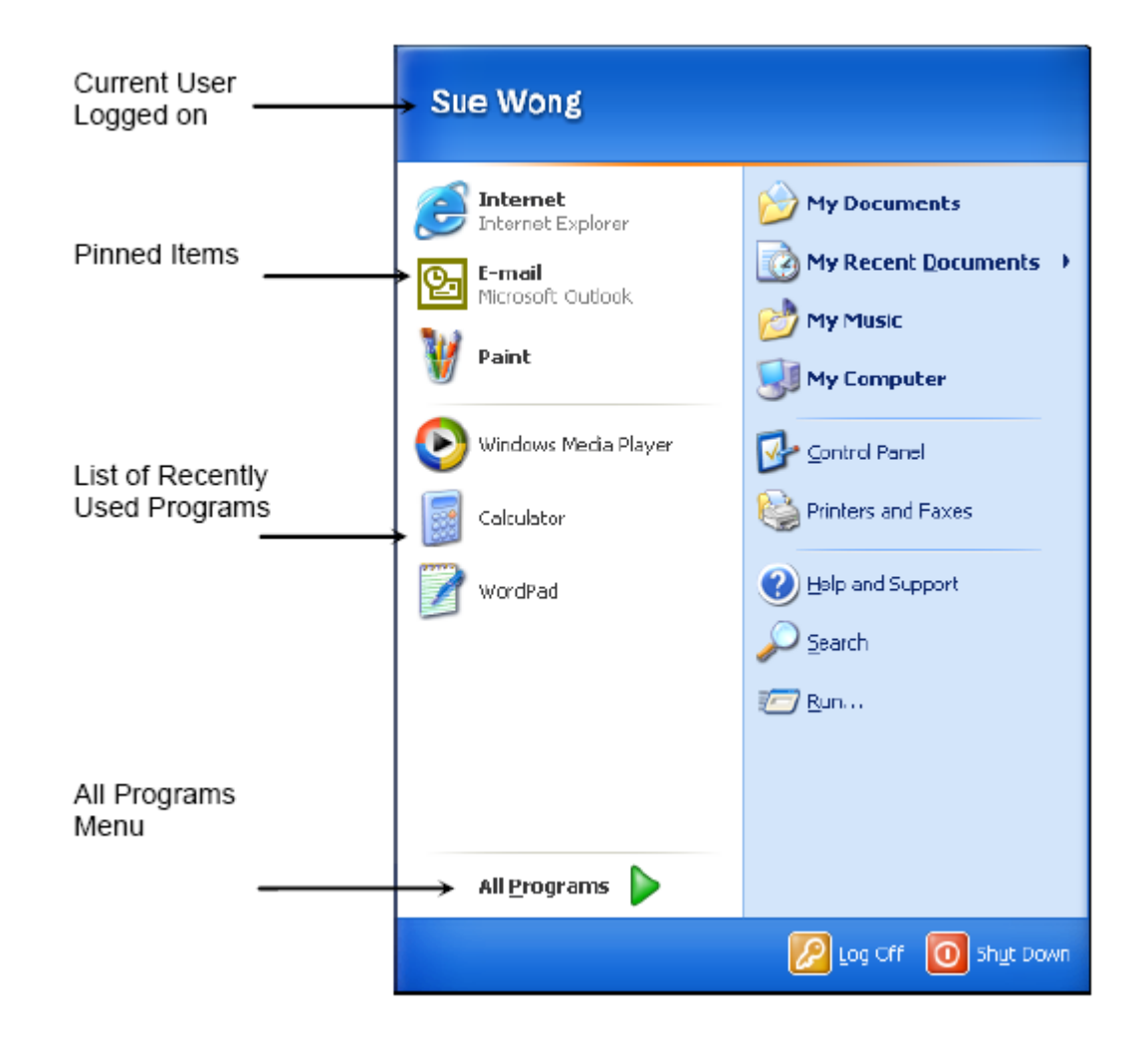

## اختيار مواد في قائمة Start

يمكن اختيار المواد من قائمة Start باستخدام الفأر ة أو لوحة المفاتيح.

- . إن كنت تستخدم الفأرة، انقر على قائمة Start مرة واحدة، ثم انقر على الأمر المناسب لعرض قائمةٍ أخرى أو لتفعل ذلك الأمر
- إن كنت تستخدم لوحة المفاتيح، اضغط على مفتاح لعرض قائمة Start . ثم اضغط على Alt + الحرف  $\ddot{\phantom{0}}$ .<br>المخصص لذلك الأمر، أو الرمز الأول (الحرف أو الرقم) من الأمر الذي تريد تفعيله. هذا ويمكنك ضغط<br>مفاتيح الأسهم للتحرك للأعلى أو الأسفل أو اليمين أو اليسار للوصول إلى الأمر المرغوب ثم اضغط على Enter

## استخدام شريط المهام (Taskbar)

في الوضع العادي يكون شريط المهام أسفل سطح مكتب ويندوز ويحتوي على زر Start وأشرطة أدوات ومنطقة إشعار وساعة. وعندما تستخدم بعض البرامج يكون هناك زر شريط مهام (taskbar button) لكل برنامج مفتوح.

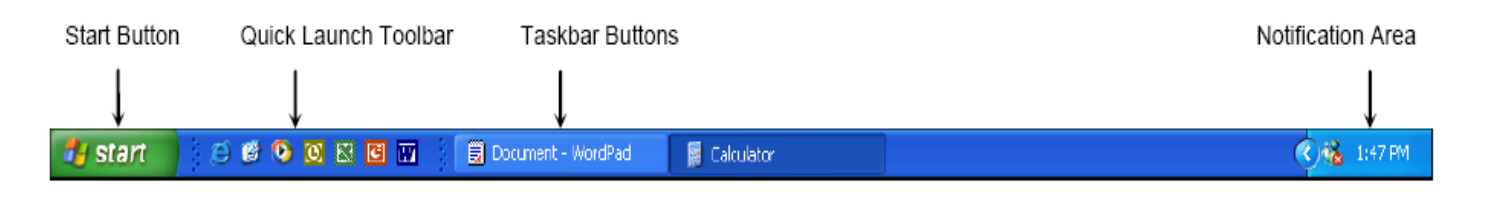

أما منطقة الإشعار فتعرض الوقت، والدخول السريع لبعض البرامج مثل التحكم بالصوت، أو برنامج مكافحة الفيروسات ُ هذا ويمكن أن تعرَّض مُختصَّرات مع معلومات عن حالة الأعمالُ النشطة حالياً. يمكنكُ اختيار الأيقونات التي تريد عرضها أو إخفاءها.

- . لتحريك شريط المهام، ضع مؤشر الظوة في مكان فارغ على شريط المهام ثم اسحبه إلى أي من الجهات الأربع على الشاشة
- ضع المؤشر على مقبض شريط الأدوات (toolbar handle) ({ ) في بداية شريط المهام لعرض مواد أكثر أو أقل فيِّ الشريط سيتغير المؤشر إلى ♦♦، وعندما تسحب شريط الأدوات سيتغير إلى ﴿ ﴾.
- لتغيير حجم شريط المهام، ضع مؤشر الفأرة على طرف شريط المهام، وعندما يتغير المؤشر إلى ♦ اسحب شريط المهام إلى الارتفاع الذي ترغب به.
- للحفاظ على شريط المهام من التغيير أو التحريك، انقر باليمين على مكان فارغ من شريط المهام وانقر على Lock the Taskbar. حينها سوف تختفي جميع الرموز والمقابض.
- لتعديل خصائص شريط المهام، انقر باليمين على مكان فارغ في شريط المهام أو زر Start ثم انقر على .Properties

# العمل مع ويندوز

عندما تكون البرامج أو المجلدات مفتوحة، تظهر على سطح المكتب على شكل نوافذ مصلح وبإمكانك فتح عدة نو افذ على الشاشة، بـجيث تكو ن لكل نـافذة الـخو اص نفسها:

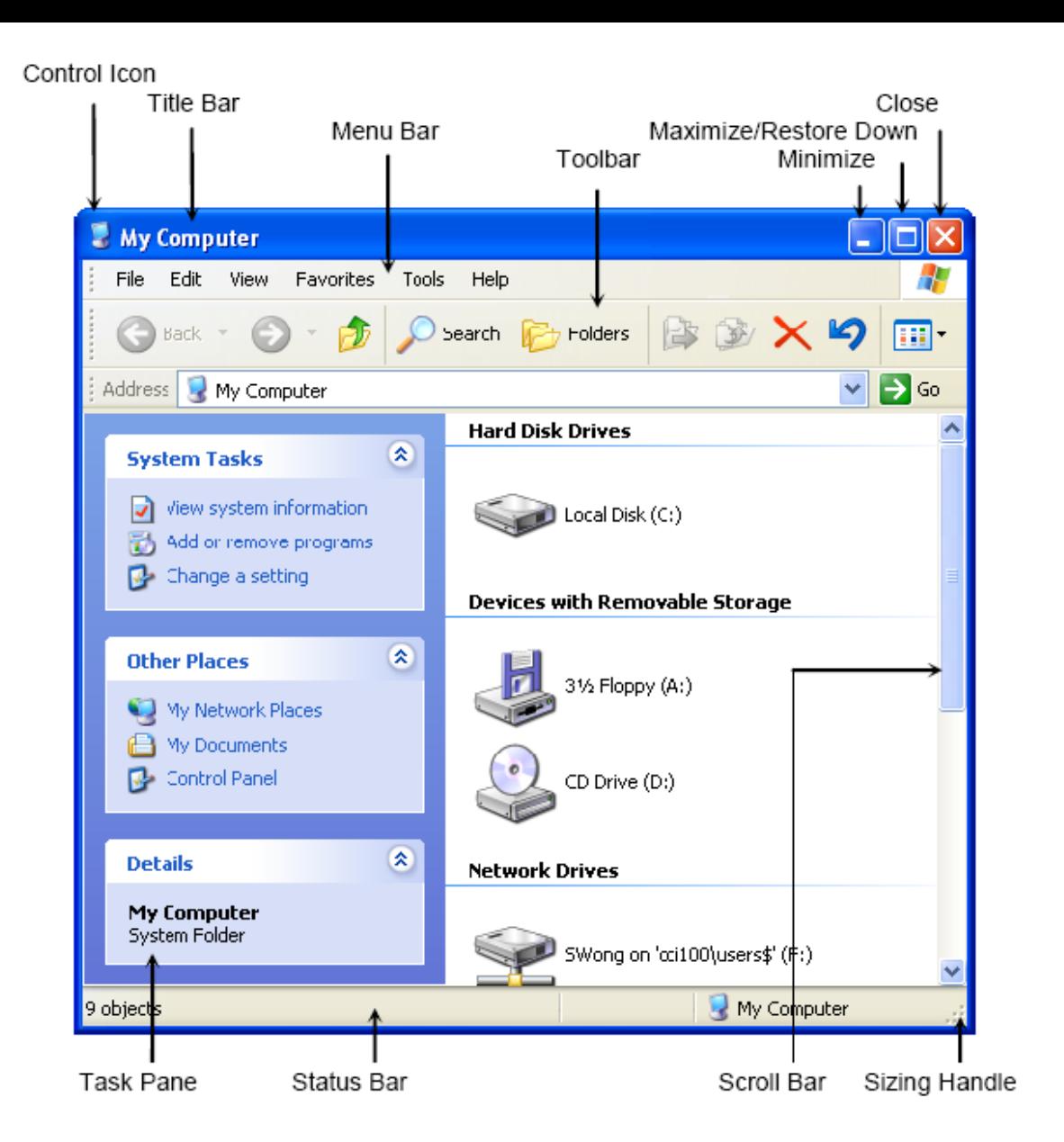

أبِقونة التحكم (Control Icon)

شريط العنوان (Title Bar)

شريط القوائم (Menu Bar)

شريط الأدوات (Tool Bar)

عندما تضغط عليها تظهر أوامر لتغيير النافذة (أي لاسترجاعها، أو<br>تحريكها، أو تغيير حجمها، أو تصغير ها، أو تكبير ها، أو إغلاقها) يعرض اسم الخاصية أو البرنامج التطبيقي المستخدم حاليًا (مثل: (My Computer يعرض أسماء الأوامر لكل قائمة يُمكن سحبها للأسفل لتنفيذ أعمال اخر ی شريط من الأزرار للأوامر الأكثر استخدامًا، وفي بعض الأحيان مع<br>أسماء تحت الأيقونة المستخدمة أو بجانبها لتمثيل الأمر G Back

دائما ما نكون في أعلى اليمين من نافذة البرنامج التطبيقي . يقوم زر ■ تصغير <sub>(Minimize</sub>)، <mark>□</mark> تكبير Minimize بتعليقُ النافذة مؤقتًا بتصغير ها وو ضَعها كزرٌ في شَرِيط (Maximize) [a] استرجاع ( Restore المهام، بينما يقوم زر Maximize بتكبير النافذة و عرضَـها ملء (Down الشاشة، في حين يقوم زر Restore Down بإسترجاع النافذة إلى  $\overline{\text{(Close)}}$  إغلاق (Close حجمها قبل تكبير ها . أما زر close فيغلق نافذة البرنامج . إن كانت النافذة تحتوي على زر Close و Help <mark>?</mark> فقط، فستُعرض نافذة خواص لاختيار أعمال أخر ي تعرض الأعمال والمواضيع الشائعة، أو معلومات عامة عن النافذة لوحة المهام (Task Pane) علي هيئة وصلات يظهر في أسفل النافذة ويعرض حالة أي طلب يتم تنفيذه شريط الحالة (Status Bar) . (مثل: Ready، وعدد المواد objects) يظهر في أقصىي اليمين أو الأسفل من النافذة عندما تكون هناك مواد شريط التمرير (Scroll Bar) أكثر. يمكّن مشاهدتها في حجم النافذة الحالي. يغير حجم النافذة من الجانبين الأسفل واليمين في الوقت نفسه. مقبض تغيير الحجم (Sizing Handle)

# الخروج من ويندوز

من الناحية الأمنية، من المهم جدًا تسجيل الخروج من الحاسوب عندما تنتهي من العمل عليه، وذلك لتجنب دخول أيِّ شخص غريب إلى ملفاتك، وأهم من ذلك شَبِّكَة مقَّر عملك ۖ متى ما انتهيتٌ من العمل على الحاسوب، قم بحفظ ملْفَاتَكَ، وأغلق جميع البرامج، ثم قمّ بتسجيل الخروج. هذا ويمكنك أيضًا إغلاق الحاسوب تمامًا باستخدام أمر Shut Down حتى لا يستخدم أحد آخر حاسوبك. لا تقم أبدًا بإغلاق الحاسوب قبل إغلاق ملفاتك وأية برامج مفتوحة بطريقة صحيحة، وذلك لحماية البرامج وملفات البيانات من التلف أو الضياع

- 1. خيارات الخروج من ويندوز موجودة في أسفل قائمة Start:
- استخدم أمر Log Off عندما يرغب شخص آخر في الدخول إلى حاسوبك باسم المستخدم والكلمة السرية الخاصبة به لاستخدام ملفاته

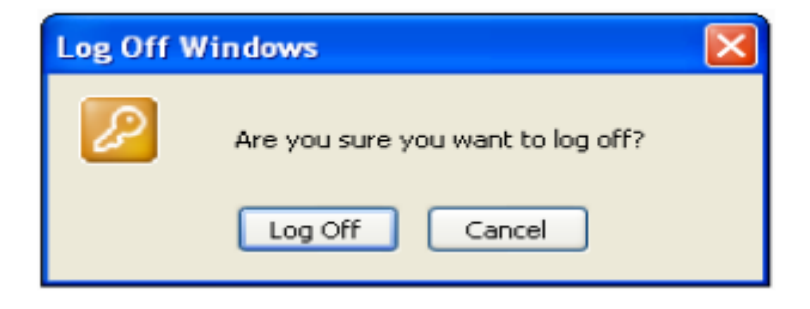

- استخدم أمر Shut Down لإغلاق الحاسوب أو لإعادة تشغيله.
- استخدم القائمة المنسدلة من أمر ?What do you want the computer to do لاختيار إغلاق الحاسوب أو إعادته إلى الوضع الأصلي. وبحسب الكيفية التي أعدّ بها مدير الشبكة خيارات الطّاقة، قد تجد خيار Hibernate و/أو Standby.

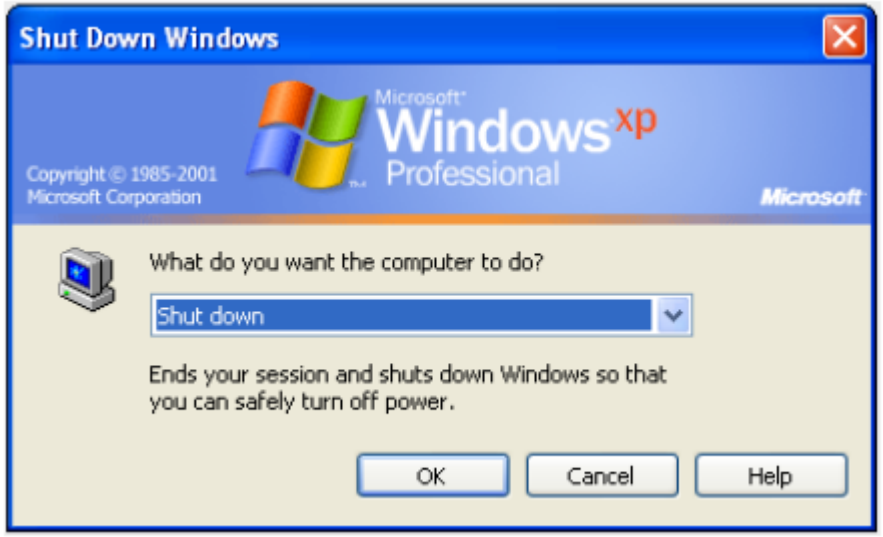

### إعادة تشغيل الحاسوب

قد تجد بين الحين والآخر أن الحاسوب لا يستجيب لطلب ما، مما يستدعيك إلى إعادة تشغيله.

1. اضغط على Delete)+ <mark>(Alt</mark>)+ <mark>Ctrl) لمعر</mark>ض نـافذة مدير المـهام (Task Manager) والتـي تـعرض مـعلومـات<br>عن حـالـة البر امـج التطبيقية المـفتوحـة.

لا تقم بإنهاء عمل أي من العمليات (processes) إلا إذا كنت ملمًا بالخدمة أو النظام الفر عي أو البرنامج التنفيذي الذي تريد إنهاءه. إن أنهيت خدمة نظامية، فقد يترتب على ذلك أن لا يعمل جزء من نظام التشغيل بشكل صحيح.

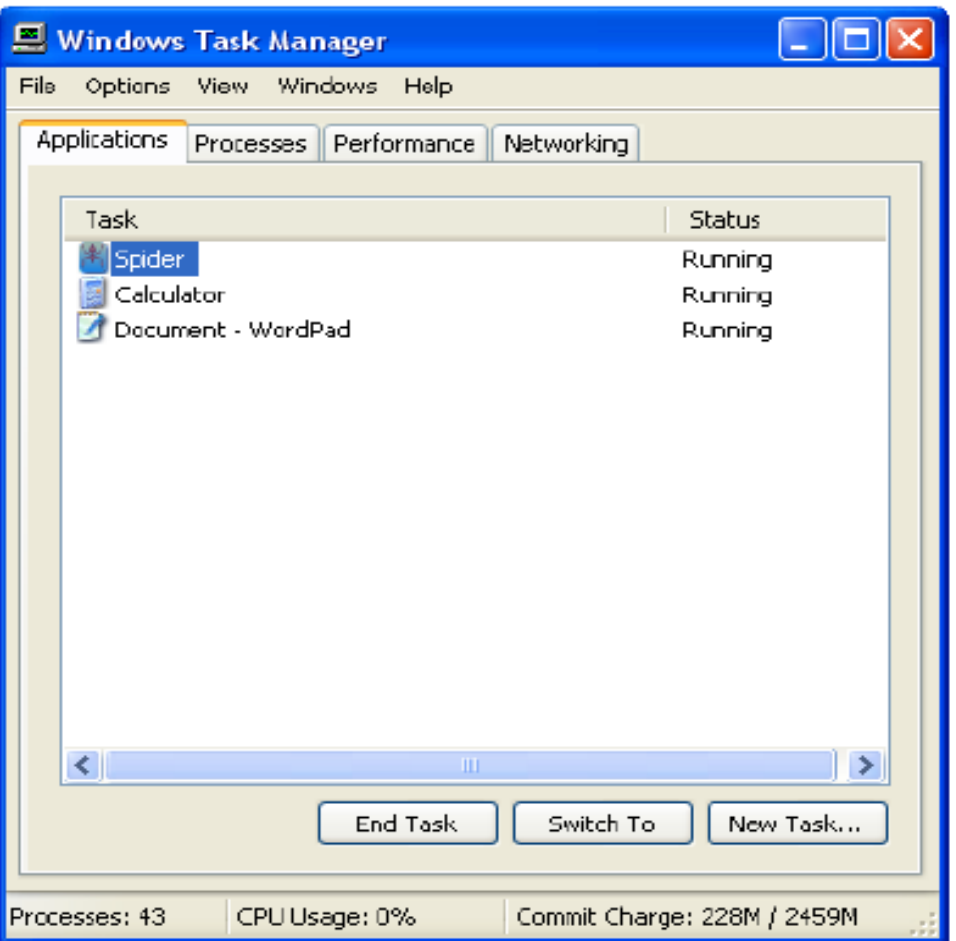

# استخدام المساعدة والدعم في ويندوز (Help and Support)

يقدّم ويندوز نظام مساعدة مكثف يتوفر في حالة اتصال حاسوبك بالإنترنت يساعدك خطوة بخطوة، وبمنحك تَّعارٰيفٌ للمَصطلحات، أو وصلاتٌ إلى موَّاضيع أخرى متعلقةٌ باستفُسارك. هذا وتوجد خدمة المساعدة من الشبكة حيث تحصل على دعم فني عن طريق الإنترنتّ: 1. لفتح خيار المساعدة (Help): - اختر Help and Support من قائمة Start. - أو اضغط على [F]. - أو اضغط على زر Help P في أي مربع حوار إن وُجد. وعلى شريط المهام، يظهر خيار المساعدة في ويندوز بهذا الشكل (?) Help and Support

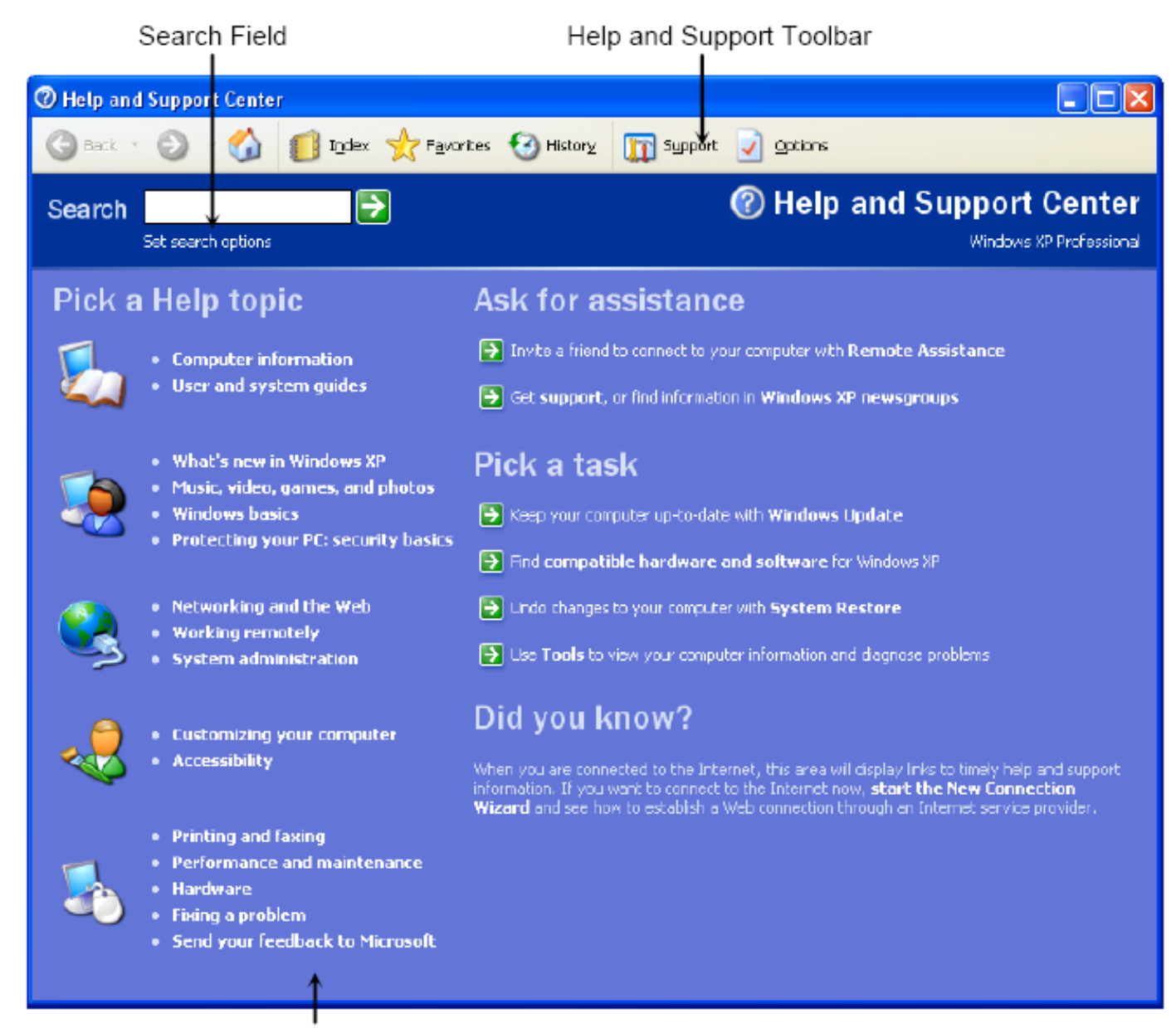

Suggested Help and Support Topics

### My Computer استخدام

تتمثَّل الغاية الأساسية من My Computer في عرض محتويات أجهزة التخزين أو الدخول إليها . ومن الأمثلة على أجهزة التخزين الأقراص الصلبة ومشغلات الأقراص المدمجة وأقراص الدي ڤي دي. إذا دخلت إلى نافذة My Computer ، اختر أحد أجهزة التخزين من القائمة وانقر نقرة مز دوجة عليه لفتحه

- 1. لفتح My Computer، استخدم إحدى الطرق التالية:
	- انقر على Start ثم My Computer.
- انقر نقرة مزدوجة على أيقونة My Computer على سطح المكتب إن وُجدت.

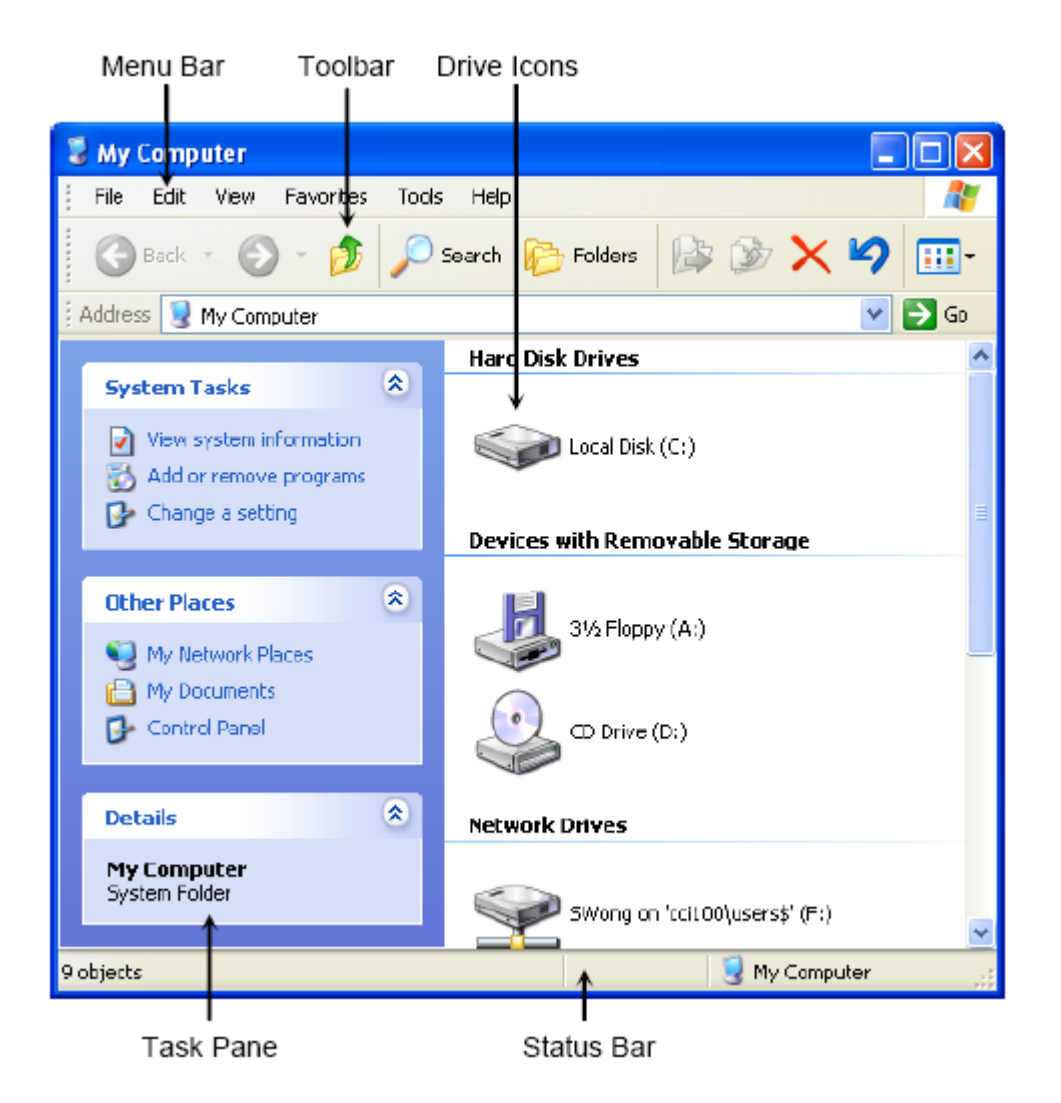

يحتوي على أزرار أو أيقونات لأداء المهام الشائعة بسرعة باستخدام شريط الأدوات (Toolbar) الفأر ة تمثِّل المحركات والمشغلات الموجودة للتخزين أو فتح الملفات أيقونات المحركات ( Drive (Icons بعر ض معلومات كمقدار المساحة الفار غة وسعة القر ص شر بط الحالة (Status Bar) تحتوي على مهام محددة للمجلد أو الوصلات التي ترتبط مع أماكن لوحة المهام أخرى على الحاسوب مثل My Networks، و My Documents أو Control (Task Pane) .Panel

يشترك مستكشف ويندوز (Windows Explorer) مع My Computer في الخيارات والمزايا نفسها المستخدمة في إدارة الملفات والمجلدات، أما الفرق الرئيسي بينهما فهو أنك تستطيع عرض محتويات محرك واحد فقط في النافذة الواحدة في My Computer بينما يمكنك عرض محتويات كل المحر كات في Windows Explorer.

وللحفاظ على عمل حاسوبك بشكل صحيح، لا تقم بتغيير محتويات القرص الداخلي (Local Disk drive) إلا لملفات البيانات يحتوي هذا المحرك على جميع ملفات نظام التشغيل والبر امج، ولا يجب تغيير ها إلا إذا كنت خبيرًا بالحاسوب أو متخصصًا في الشبكات.

### تغيير طريقة العرض

هناك عدة طرق لعرض المعلومات في الملفات والمجلدات. قد ترغب في بعض الأحيان في فرز الملفات بترتيب معين، أو مشاهدة معلومات أكثَّر عن الْملفات والمُجلدات ِ

• انقر على خيار العرض − <mark>:...</mark> على شريط الأدوات، أو استخدم قائمة view لمشاهدة الخيارات المتاحة.

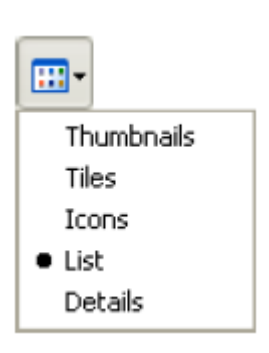

استخدم الخيارات المتاحة في القائمة الفرعية Arrange Icons by← View لاختيار طريقة الفرز أو لتغيير طريقةُ العرض إلى وضع Details كي تظهر لك عناوين مرتبة على أعمدة.

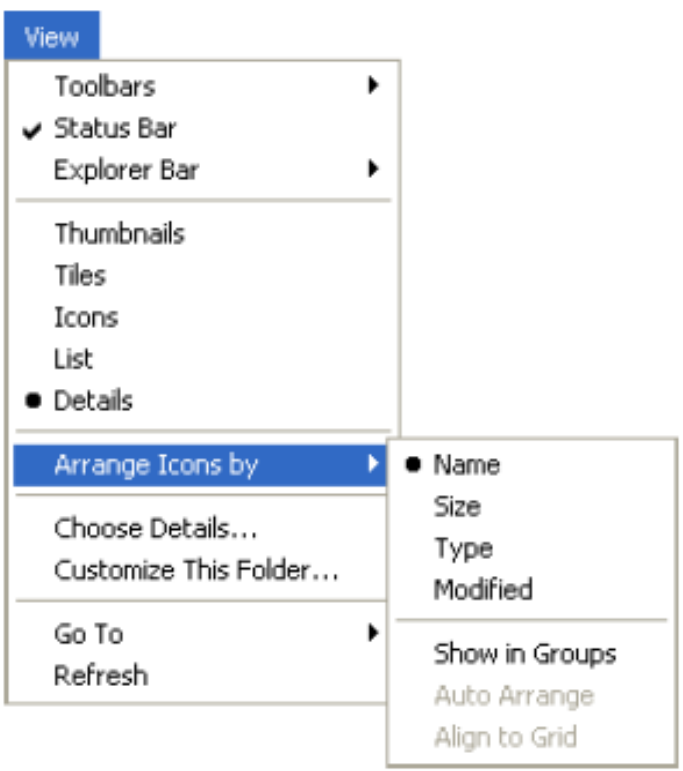

. استخدم خاصية Show in Groups لعرض الملفات في مجموعات مع تفاصيل كالاسم والحجم والنوع وتاريخ<br>آخر تعديل يمكن إعداد هذه الخاصية أيضًا باستخدام Arrange Icons by في قائمة View وتعمل هذه الخاصية مع كل طريقة عرض باستثناء طريقة List.

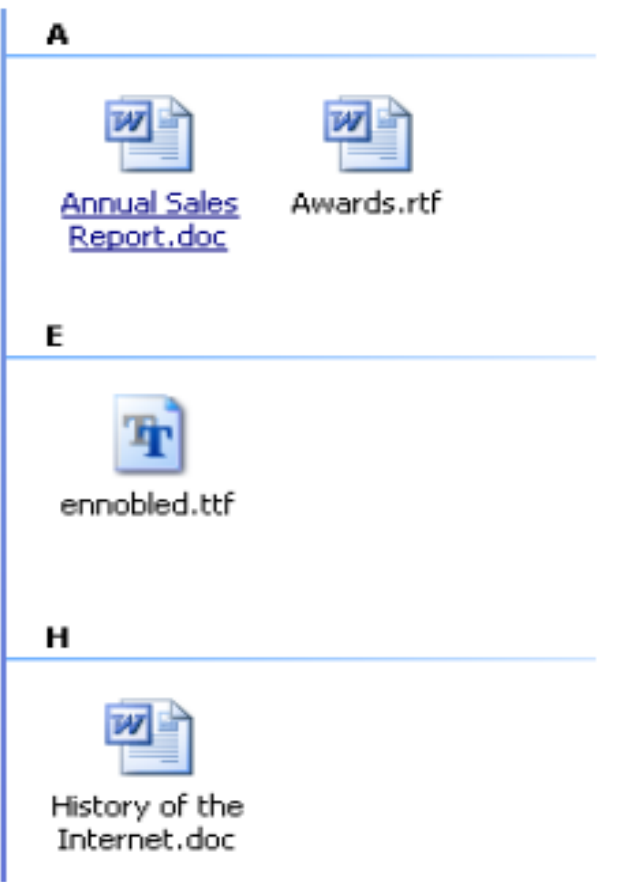

أما طريقة Thumbnails فتعرض الملفات والمجلدات على هيئة صور، مع نظرة عامة على المحتويات وإن<br>كانت هناك صور في المجلد، ستظهر نظرة عامة على الملفات وتتجلّى ميزة طريقة <sub>Thumbnails</sub> حين تريد إلقاء نظرة سريعة عاّمة على ملفات الصور

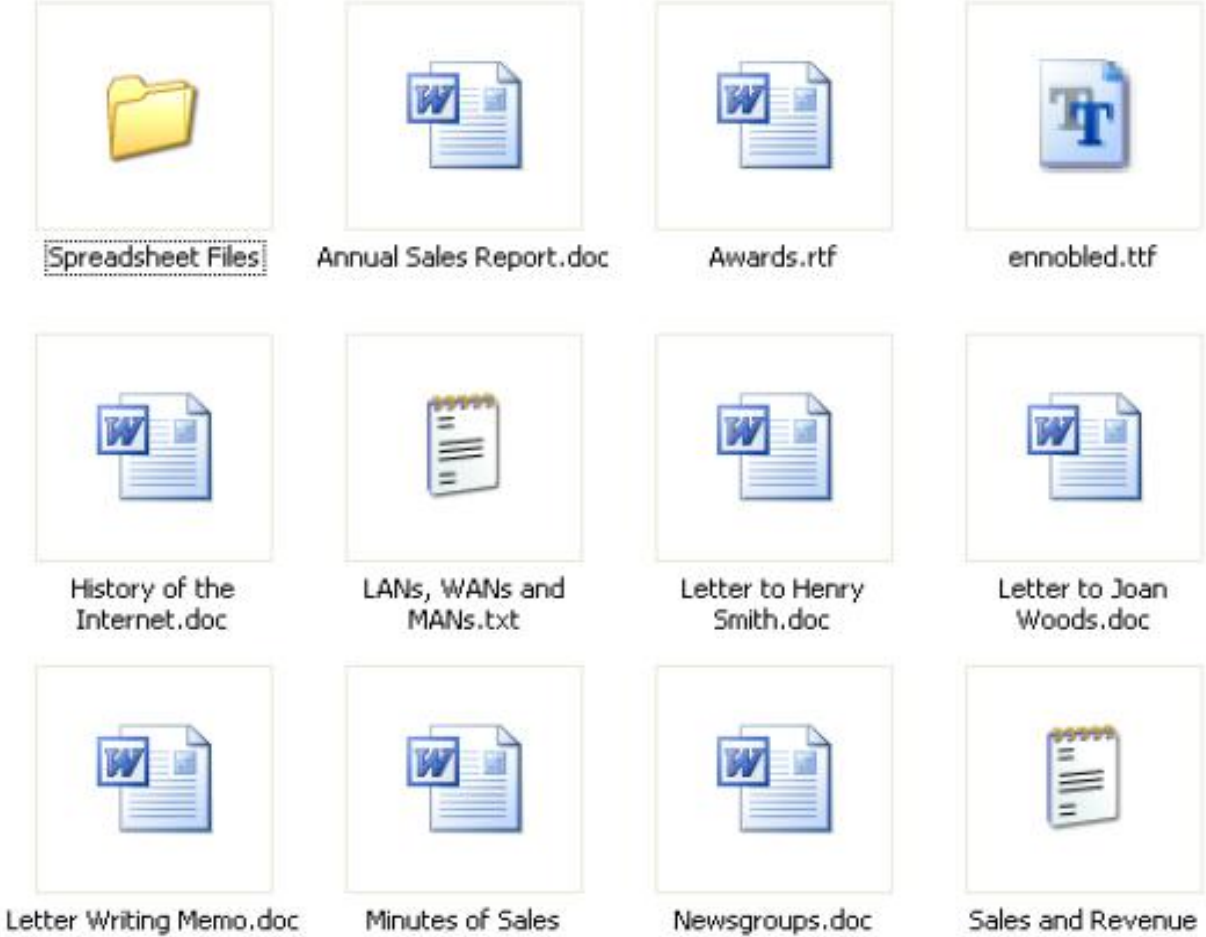

Meeting.doc

ـ وأما طريقة Tiles فتعرض الملفات والمجلدات بأيقونات كبيرة وبعض المعلومات العامة عن الملفات كالحجم<br>وصيغة الملف قم بتنظيم طريقة الفرز باستخدام قائمة View والمثال أدناه بوضّح طريقة فرز الملفات باسم الملف (file name).

Report.bt

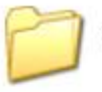

#### Spreadsheet Files

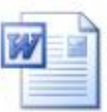

Awards.rtf Rich Text Format  $1 KB$ 

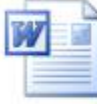

History of the Internet.doc Microsoft Word Document 11 KB

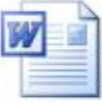

Letter to Henry Smith.doc Microsoft Word Document 20 KB

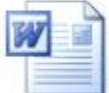

Letter Writing Memo.doc Microsoft Word Document **20 KB** 

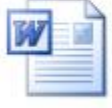

Newsgroups.doc Microsoft Word Document 37 KB

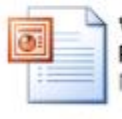

Vision Marketing Presentation.ppt Microsoft PowerPoint Present...

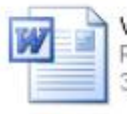

What is a Virus.rtf Rich Text Format  $3KB$ 

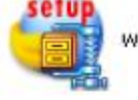

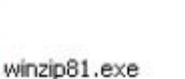

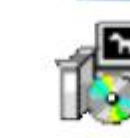

winamp506\_lite.exe

**Text Document** 

What is a Network.doc Microsoft Word Document

1 KB

6 KB

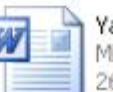

ard Sale.doc **licrosoft Word Document** 6 KB

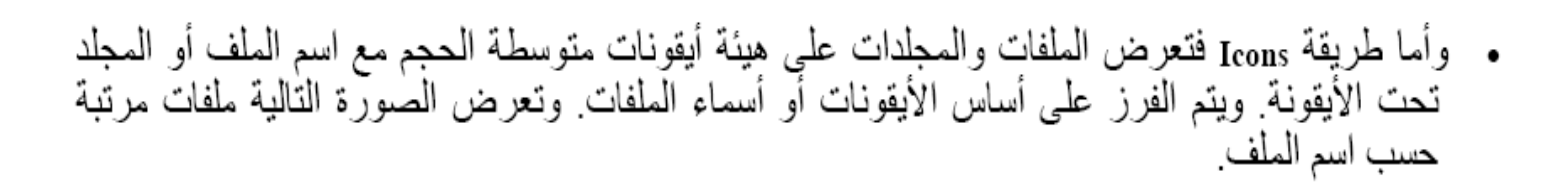

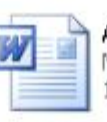

Annual Sales Report.doc Microsoft Word Document 12 KB

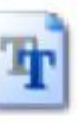

ennobled.ttf TrueType Font file 71 KB

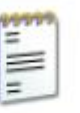

LANs, WANs and MANs.txt **Text Document**  $1$  KB

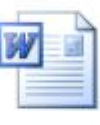

Letter to Joan Woods.doc Microsoft Word Document 11 KB

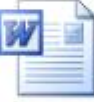

Minutes of Sales Meeting.doc Microsoft Word Document 13 KB

Sales and Revenue Report.txt

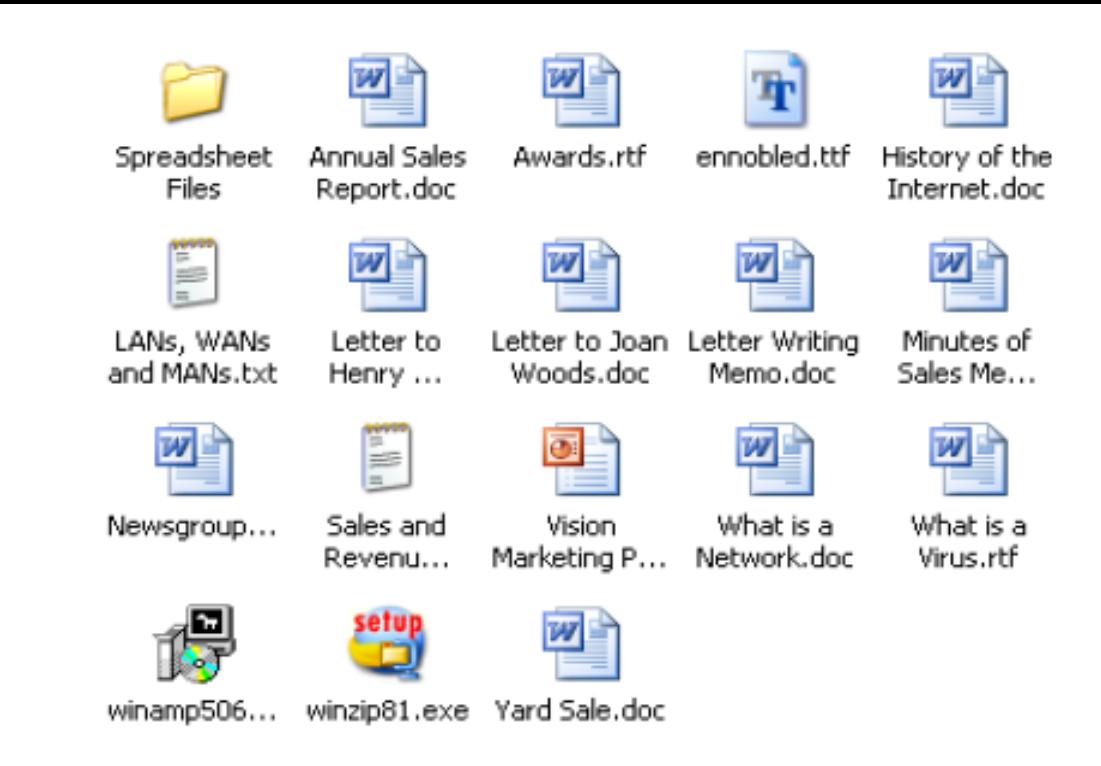

• وأما طر بقة List فتعر ض أسماء المحلدات و الملفات على هبئة قائمة، مسو قة بأبقونات صغير ة. سبفيدك ذلك إن كنت تريد البحث سريعًا عن ملف أو مجلد معين. ويمكن ترتيب الملفات والمجلدات بنفس الخيارات المتاحة لطر ق العرض الأخر ي.

### إنشاء المجلدات

معظم الملفات يتم إنشاؤ ها في البر نامج الذي تستخدمه، ولكنك قد تر غب في إنشاء مجلد أيضًا في الوقت نفسه عندما تنشئ مجلَّدًا، يمكنك وضعه في أي مستوى بحسب طريقة تنظيمك للملفات.

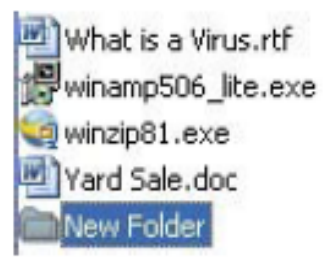

- 1. لإنشاء مجلد، استخدم إحدى الطرق التالية:
- إذهب إلى مستنداتي (My Documents)، ومن شريط القوائم اختر Folder ↔ New ↔ File.
	- انقر على Make a new folder من منطقة File and Folder Tasks في لوحة المهام.
- انقر باليمين في مكان فار غ في نافذة المحرك أو سطح المكتب، ثم انقر على Folder ↔ New.

### تغيير اسم المجلد

يمكنك اختيار اسم طويل أو قصير للمجلد كما تشاء، ولكن تذكَّر أنه كلما كان الاسم أطول كلما قلت إمكانية عرضه بالكامل فَّى بعض طرق العرض. 1. لتغيير اسم مجلد استخدم إحدى الطرق التالية: انقر على أيقونة المجلد لتحديده ثم اضغط على [2] لتشغيل وضع التحرير (Edit). - أو انقر على أيقونة المجلد لتحديده ثم انقر على اسم المجلد لتشغيل وضع التحرير - أو انقر بالزر الأيمن للفأرة على المجلد ثم انقر على Rename من قائمة الاختصار ات.

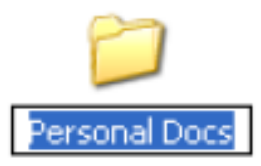

تذكر أن تظليل الإسم كما فـي الصورة أعلاه يعني أنك في وضبع التحرير . عندها يمكنك طباعة الاسم الجديد، أو استخدام مؤشِّر الفأرة للذهاب إلى المكان الذي تربُّد فيه إدَّخال أو حذف بعض الرموز من اسم المجلد ٰ

### تحديد الملفات أو المجلدات

في أثناء عملك على البرامج والملفات قد تر غب في إعادة ترتيب ملفاتك حتى تجدها بسهولة وسرعة. قبل أن تقوم<br>بأية أعمال كالنسخ أو النقل أو الحذف، لا بد أن تحدّد الملف أو المجلد أو لا. انظر في الطرق التالية المستخدمة لتحديد الملفات والمجلدات: • لتحديد ملفٍ أو مجلدٍ واحد، ضع مؤشر الفأرة عليه. لتحديد كل الملفات والمجلدات في موضع ما، اختر Edit ← Edit أو اضغط على(Ctrl£(\_\_) لتحديد عدد من الملفات أو المجلَّدات المتتابعة، ضع المؤشِّر على الملف أو المجلَّد الأول في القائمة، ثم اضغط دون إفلات على مفتاح (<u>Shift</u>) ثم ضع المؤشر على أخر ملف أو مجلد

- . لتحديدٍ ملفات بطريقة lasso، ضع المؤشر على يمين أول ملف أو مجلد تريد تتعديده، ثم انقر واسحب إلى الأعَلَى أو الأسفلُ لتحديد بقية المُحلدات والملفَّات أثناء سحبك سيظهر مربع للتأكيد على التحديد، وسوف تظهر الملفات والمجلدات التي حددتها مظللة حتى بعد أن تفلت الفأرة.
- . لتحديد عدة ملفات أو مجلدات غير متتابعة، ضع المؤشر على أول ملف أو مجلد تريد تحديده، ثم اضغط على (Ctrl) دون إفلات، وضع المؤشر على كل ملف أو مجلد تريد تحديده.
	- [Ctrl] لإلغاء تحديد ملفات أو عندما تكون الملفات أو المجلدات محددة، يمكنك الضغط دون إفلات على مجلدات متفرقة أو (Shift) لإلغاء تحديد ملفاتٍ أو مجلداتٍ متتالية.

لإز الة عملية التحديد، انوِّر في أي مكانٍ بعيدًا عن الملفات المحددة.

### نسخ الملفات والمجلدات ونقلها

يمكن نسخ الملفات والمجلدات أو نقلها من موضع في محرك لأخر، أو من مجلدٍ لأخر، أو إلى سطح المكتب.<br>استخدم لوحة المجلدات (Folder Pane) لمشاهدة التركيب الهرمي للمجلدات والمجلدات الفرعية، والتنقل السريع بين المجلدات والمحركات.

### نسخ الملفات والمجلدات ونقلها

يمكن نسخ الملفات والمجلدات أو نقلها من موضع في محركٍ لأخر، أو من مجلدٍ لأخر، أو إلى سطح المكتب.<br>استخدم لوحة المجلدات (Folder Pane) لمشاهدة التَّركيب الـهرَمـي للمجلدات والمجلّدات الفرعية، والتنقل السريع بين المجلدات والمحركات.

### نسخ الملفات والمجلدات

في حالة نسخ ملف أو مجلد، بيقى الملف أو المجلد الأصلي في مكانه، وتوضع النسخة في الموضع الذي تحدده.<br>والمحتويات في كلا الموضعين هي نفسها. تذكر ذلك جيدًا عندما تقوم بتحديث ملفاتك. 1. لا بد أن تحدد الملف أو المجلد قبل نسخه. ولنسخ ملف أو مجلد استخدم إحدى الطرق التالية: - اختر Copy ← Edit .~ وCopy . اذهب إلى الموضع الجديد واختر Paste ← Edit. - أو اضغط على Ctrl)+Ctrl. اذهب إلى الموضع الجديد واضغط على Ctrl+Ctrl. - أو انقر باليمين على ما حدَّدت ثم انقر على Copy. اذهب إلى الموضع الجديد وانق باليمين ثم انقر على

- إن كنت تستخدم My Computer، انقر على Copy the selected items من لوحة مهام المجلدات والملفات ( File and Folder Tasks pane). اذهب إلى الموضع الجديد في نافذة Copy Items وانقر على زر Copy. - إذا تم ضبط الأزرار في شريط الأدوات، انقر على زر النسخ <mark>ات</mark>ا ً أو زر النسخ إلى <mark>﴿</mark> إذا استخدمت زر "النَّسخ" اذهب إلى المَوضع الجديد ثم انقر على زر اللصق [6].

- إن نسخت ملفات من محرك إلى أخر ، فإن ويندوز سوف يعدّ المواد المحددة للنسخ تلقائيًا بينما تقوم بسحبها إلى الموضع الجديد. - وإن كنت تنسخ الملفات في نفس المحرك، اضغط على Ctrl) بينما تسحب المواد المحددة إلى الموضع الجديد. إذا نسخت ملفا إلى موضع أخر يحتوي على ملفٍ بالاسم نفسه، سوف يسألك ويندوز سؤالا شبيهًا بما في الصورة التالية:

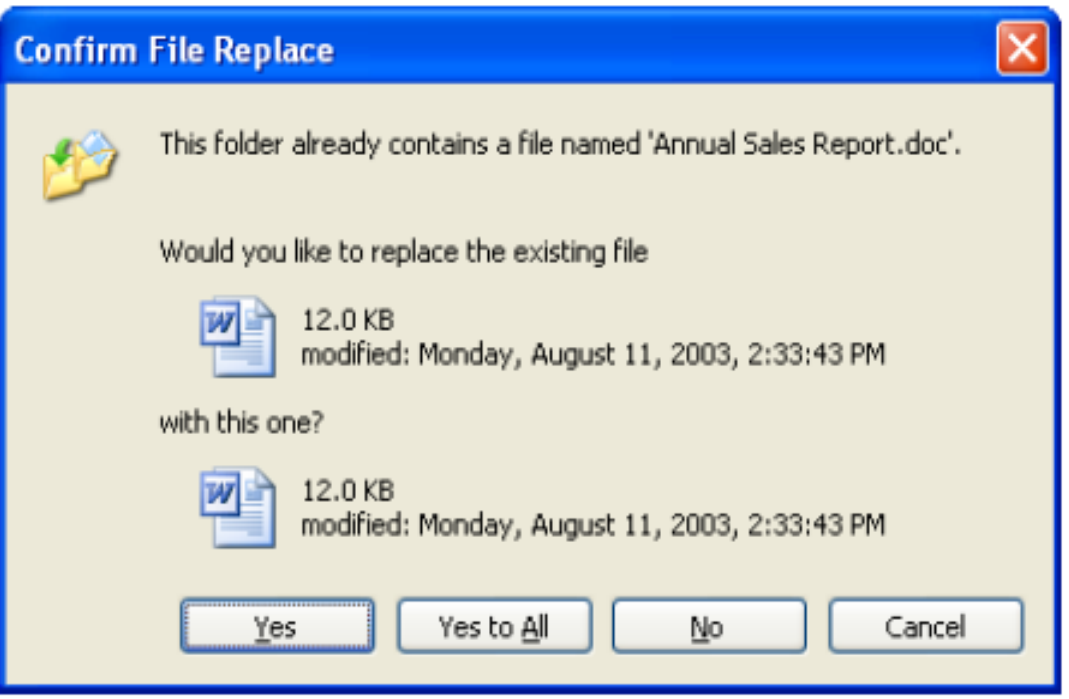

قبل اختيار Yes أو Yes to All؟، تأكد جيدًا ما إذا كنت تريد حفظ الملف الجديد بدلا من القديم الموجود بنفس الاسم

## نقل الملفات أو المجلدات

- أو انقر على زر Search من شريط الأدوات في My Computer أو Windows Explorer. - أو انقر على قائمة Start ثم انقر على Search.

## ويعرض لك ويهوز عددًا من خيارات البحث. عندما تختار ما تريد البحث عنه و/أو مكان البحث، يعرض لك ويندوز لوحة جديدة لإدخال معايير البحث:

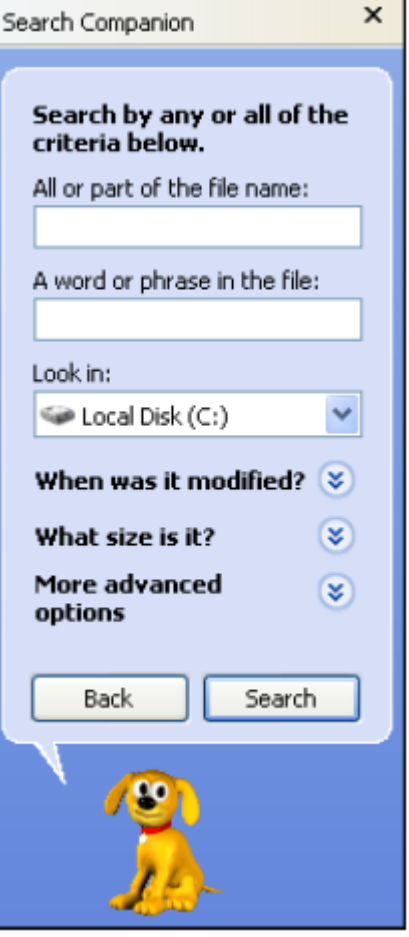

اسم الملف كاملا أو جزء منه (All or part of the file name)

كلمة أو عبارة في الملف (A word or phrase in the file)

اكتب اسم الملف أو المجلد كاملا أو جزءًا منه استخدم العلامة النجمية (\*) لقمثيل أي رمز أو عدد الرموز في اسم الملف أو المجلد، أو استخدم علامة الاستفهام (؟) للبحث عن رمز واحد في جزء محدد من اسم الملف أو المجلد اكتب نَص المستند لإيجاده في كلّ الملفات، عندها سوف يُعرض<br>التَّ أي مستثدٍ يطابق معايير البحث التي أدخلتها حدّد موضع البحث (مثل Local Ky Computer Ky Documents  $(Disk)$ ابحثْ عن الملفات التي تم إنشاؤها أو تعديلها أو فتحها في فترة محددة (مثل أخر شهر ، أو في يوم معين، أو تاريخ معين). حدّد الحجم التقريبي للملف الذي تبحث عنه. ضع خيار ات إضافية لمعايير البحث (مثل البحث في المجلدات الفرَّ عية أو الملفات المخفية، أو البحث في النصوص التي تميّز بين الأحرف الكبيرة والصغيرة في اللغة الإنجليزية).

أدخل معايير البحث لإيجاد ملف أو مجلد ثم انقر على Search أو اضغط على (Enter\_

استخدام سلة المحذوفات (Recycle Bin)

سلة المحذوفات عبارة عن منطقة تخزين مؤقت للملفات والمجلدات المحذوفة من القرص الصلب أما الملفات والمجلدات المحذوفة من قرص مرن أو قرص شبكة فلا تُرسَل إلى سلة المحذوفات وسلَّة المحذوفات تكون على شكل أيقونة على سطح المكتب لتسهيل الدخول إليها، ويمكن فتحها من My Computer أو Windows Explorer. وتبدو كالشكل التالي:

تعني هذه الصورة أن هناك شيئًا داخل سلة المحذوفات يمكن حذفه نهائيًا أو إعادته إلى مكانه.

وتعني هذه الصورة أن سلة المحذوفات فارغة.

و إن كان هنالك أكثر ٍ من شخص يستخدمو ن الحاسوب نفسه، فستو جد سلة محذوفات خاصية بكل مستخدم.

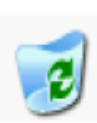

انظر في (Look in) تاريخ التعديل (When was it modified?) حجم الملف؟ (What size is it?) خيار ات متقدمة إضافية (More advanced options)

### حذف الملفات والمجلدات

إذا لم تعد بحاجةٍ إلى ملف أو مجلد ما، أو رغبت في الحفاظ على مساحة القرص، يُمكنك حذف ذلك المجلد أو المأف قبل أن تحذف ملفًا أو مجلدًا افحص محتوياته جيدًا، ويعتبر هذا أمرًا غاية في الأهمية خصوصًا عندما يكون المجلد م خزنا في قرص شبكة أو قرصٍ مرن، حيث أن هذه الملفات لا تُرسلّ إلى سلة المحذّوفات، بل تُحذّف نهائيًا 1. لحذف ملف أو مجلد، اختره ثم استخدم إحدى الطرق التالية: - اختر Delete ← File. - أو انقر على زر  $\vert {\mathbf x} \vert$  (حذف) في شريط الأدوات إن كان موجودًا. - أو اضغط على مفتاح (Delete). - أو انقر بالهين ثم انقر على Delete في قائمة الاختصار ات. - إن كانت المادة التي تريد حذفها موجودة على سطح المكتب، قم بسحبها إلى سلة المحذوفات لحذفها. 2. وعندما تختار ملفًا أو مجلدًا ما للحذف، يسألك ويندوز سؤالا يشبه ما في الصورة التالية:

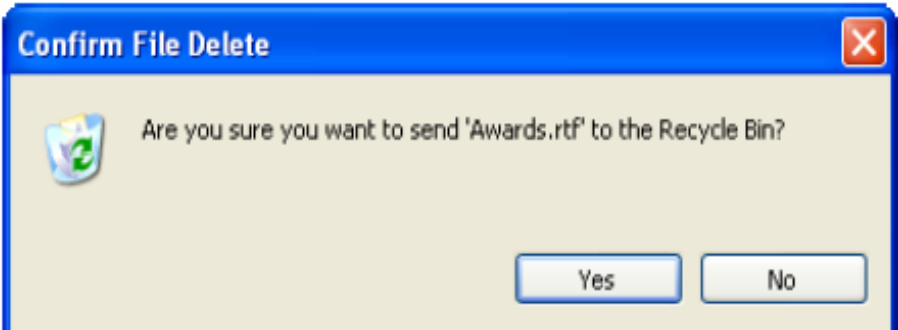

و هذا يمنحك فرصة لتغيير رأيك إذا كنت غير متأكد من ضرورة حذف الملف 3. انقر على Yes لحذف الملف أو انقر على No للعودة إلى النافذة التي كنت فيها. - لحذف ملفٍ ما نهائيًا دون إرساله إلى سلة المحذوفات، اضغط على (Shift) دون إفلات أثناء حذف الملف. استرجاع ملف أو مجلد

يمكنك إلغاء حذف ملف أو مجلد ما أو استوجاعه، أو إعادة محتويات مجلد ما.

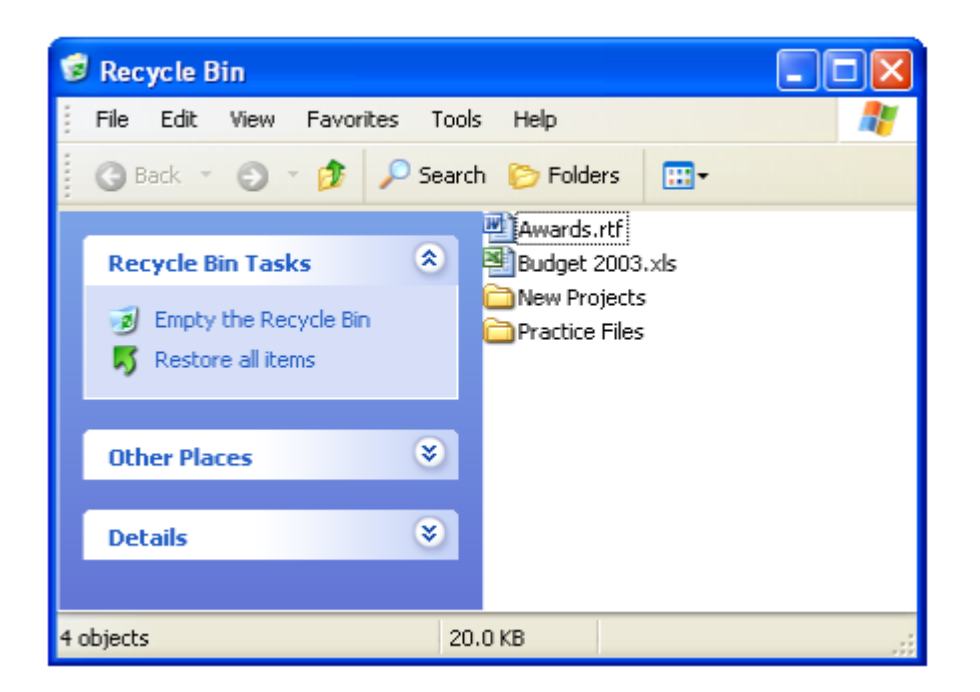

1. لاسترجاع ملف أو مجلد من داخل سلة المحذوفات، استخدم إحدى الطرق التالية:

- اختر الملف أو المجلد، ثم انقر على Restore this item في منطقة Recycle Bin Tasks.
- إن أردت استرجاع عدة ملفات أو مجلدات، حدَّدها ثم انقر على Restore the selected items في منطقة .Recycle Bin Tasks
	- إن ر غبت في استر جاع جميع المواد في السلة، انقر على Restore all items في منطقة Recycle Bin Tasks.
		- اختر Restore ← File لاسترجاع المواد المحددة في سلة المحذوفات.
		- انقر باليمين على الملفات أو المجلدات المحددة ثم انقر على Restore. 2. تابع استرجاع ملفاتك أو مجلداتك، أو أغلق نافذة سلة المحذوفات.

### إفراغ سلة المحذوفات

تبقى الملفات المحذوفة في سلة المحذوفات إلى أن تقوم بإفراغها أو أن تمتلأ بالكامل، وحينها يقوم ويندوز بحذف الملفات الأقدم تلقائيًا لإيجاد مساحة كافية للملفات الجديدة التي تُحذف. تذكر أنك إذا أفر غت سلة المحذوفات، فإن كل ما يها يُحذف للأبد

1. لإفراغ سلة المحذوفات، استخدم إحدى الطرق التالية:

- اختر Empty the Recycle Bin من بين الخيار ات الموجودة في منطقة Recycle Bin Tasks.

- أو اختر Empty Recycle Bin ← File.
- أو انقر باليمين على مكان فارغ في نافذة سلة المحذوفات ثم انقر على Empty Recycle Bin.
- أو انقر باليمين على أيقونة سلة المحذوفات على سطح المكتب ثم انقر على Empty Recycle Bin. 2\_ أغلق نافذة سلة المحذو فات\_

استخدام لوحة التحكم (Control Panel) تُستخدَم لوحة التحكم لتثبيت أو تخصيص إعدادات الأجهزة على حاسوبك. ويمكنك الدخول إليها باستخدام إحدى الطرق التالية·

- انقر على Control Panel ← Start.
- - أو انقر على وصلة Control Panel في منطقة Other Places من لوحة المهام في My Computer.

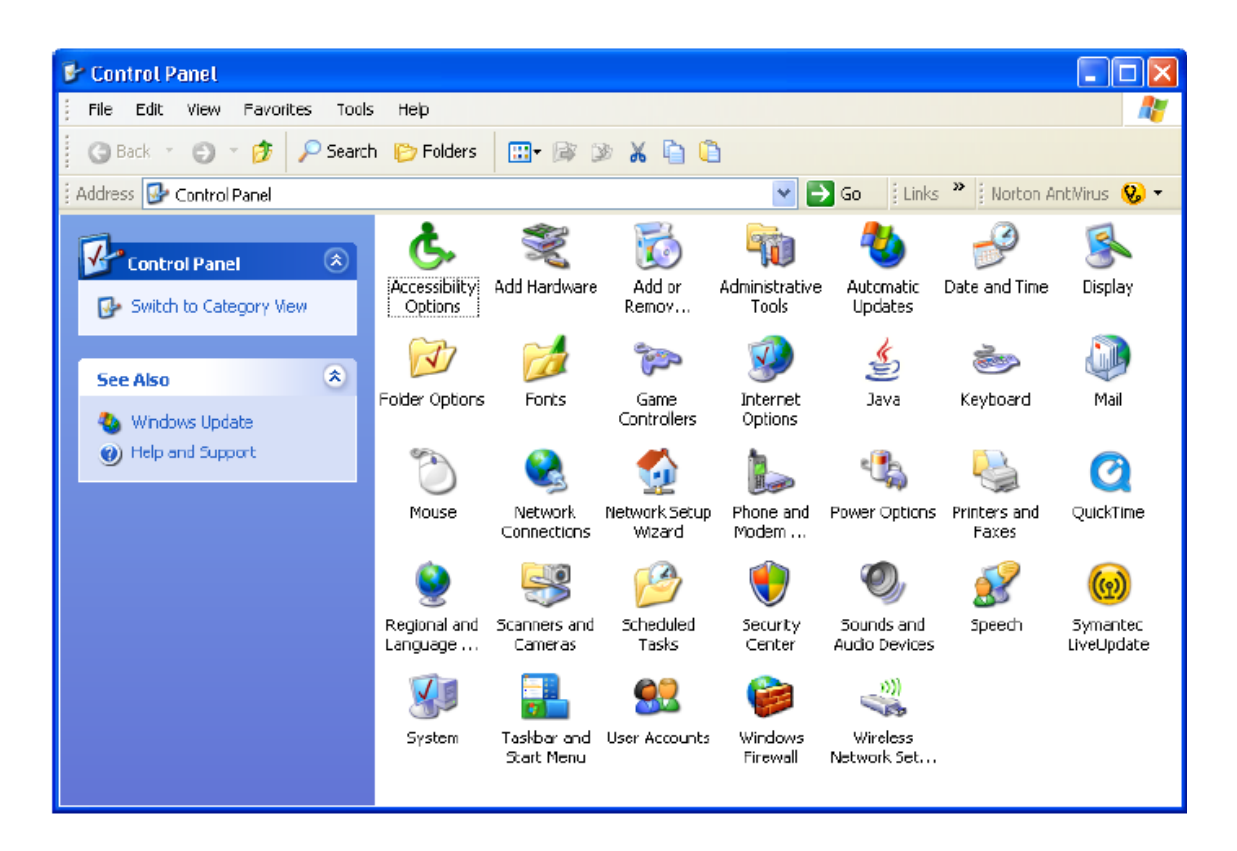

تحتوي لوحة التحكم على عددٍ من الخواص التي لا يجدر بك استخدامها إلا إذا كنت خبيرًا بالحاسوب، حيث أنه من الْسَّهل تغيير هذه الخواصُّ، إلا أن إصلاحَها ليس كذلك. احرص على العمل مع ذوي الخبرة لتعلمها أو تعدىلما وفيما يلي بعض أكثر الخواص استخداما في لوحة التحكم: . تغيير طريقة العرض (لون الخلفية، وحجم الأيقونات، وما إلى ذلك). · اختيار حافظة الشاشة (screen saver). • تغيير خيار ات الفأر ة أو لوحة المفاتيح.

- تغيير الوقت أوالتاريخ.
- . تغيير أصوات بعض الأعمال في ويندوز
- . تغيير الصوت في أي جهاز صوتي ملحق بالحاسوب.

تخصيص طريقة عرض سطح المكتب

الثقر: على Display ← Control Panel ← Start. انقر باليمين على مكان فار غ على سطح المكتب ثم انقر على Properties في قائمة الاختصار ات.  $\blacksquare$ 

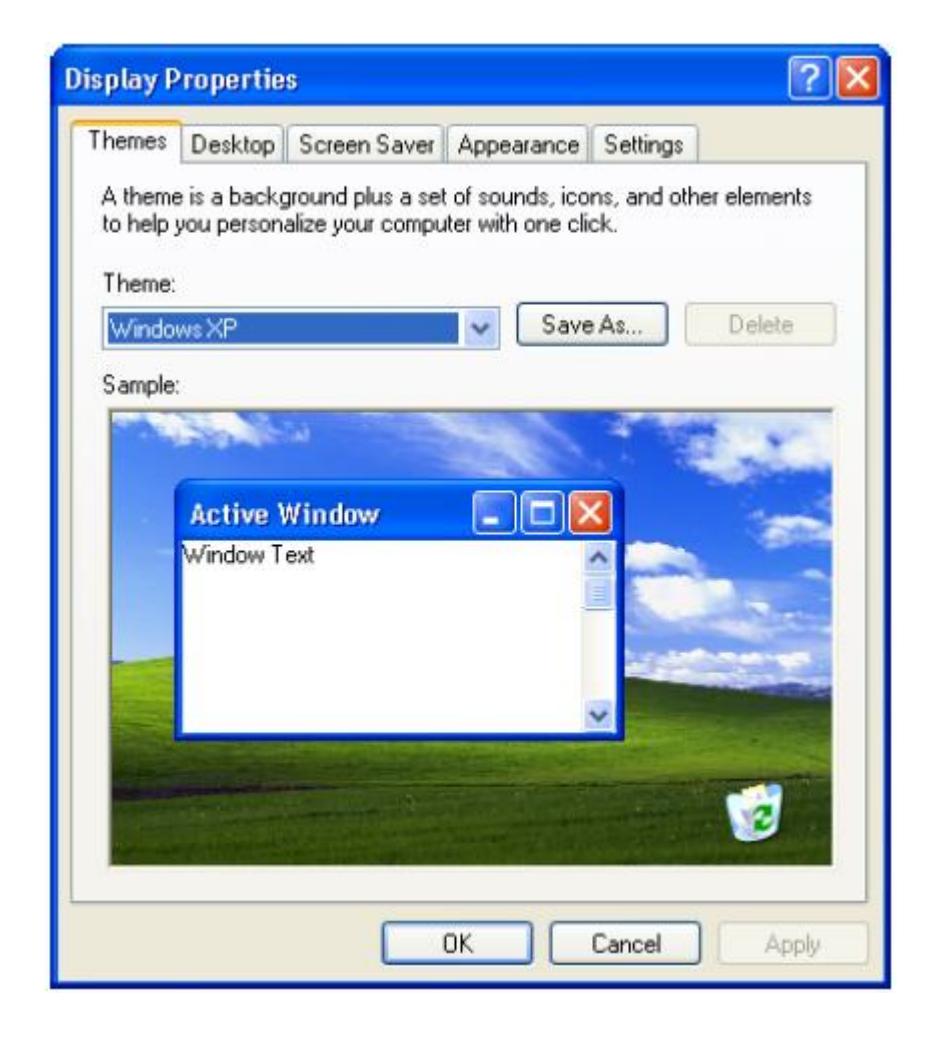

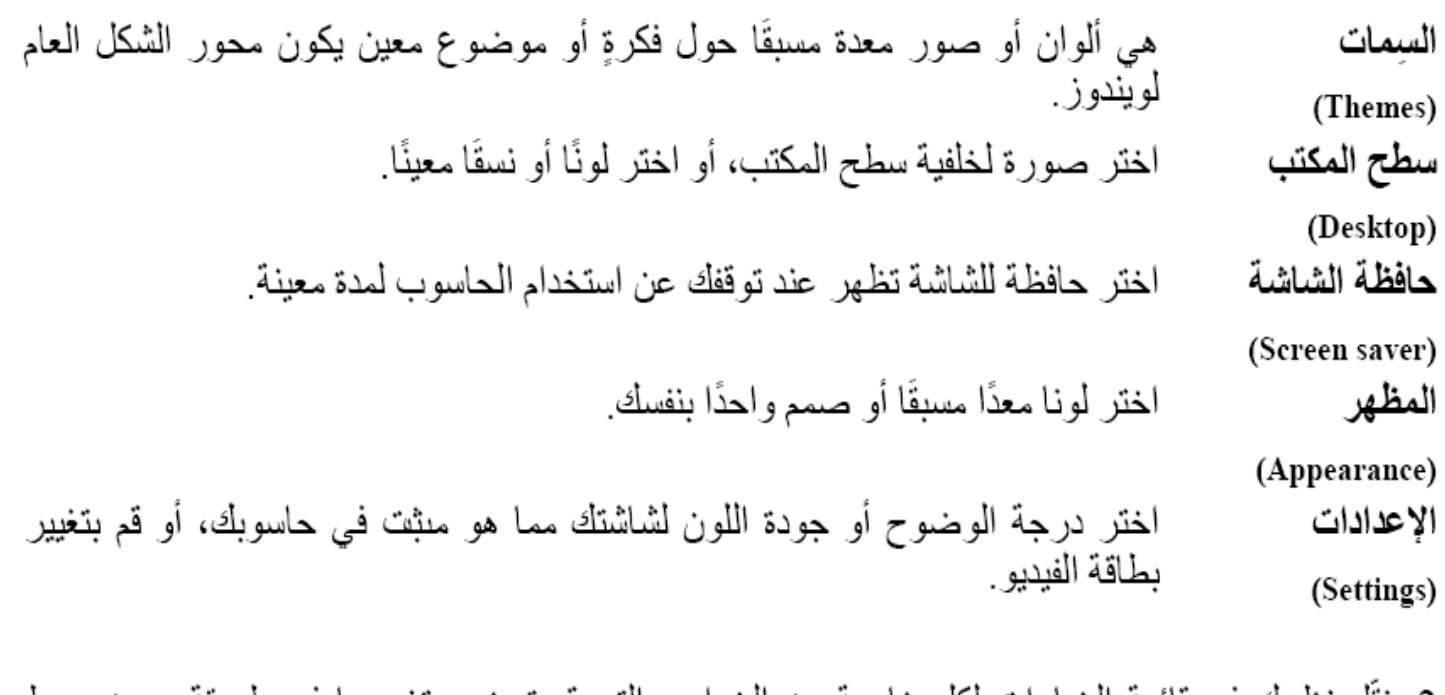

2. نقّل نظرك في قائمة الخيارات لكل خاصة من الخواص التي قد ترغب بتغيير ها في طريقة عرض سطح المكتب 3. انقر على OK مرتين لإحداث التغييرات.

## تغيير الوقت والتاريخ

يمكنك رؤية الوقت في منطقة الإشعار على لوحة المهام، وعرّهما تمرر مؤشر الفأرة على الساعة، ستظهر شاشة<br>صغيرة تعرض لك اليوم والتاريخ ِ ويستخدم نظام التشغيل إعدادات الوقت والتاريخ لتحديد وقت إنشاء الملفات أو تعديلها. ويتم ضبط و حفظ اعدادات التاريخ و الوقت عن طريق الطاقة التي تولدها بطارية البيوس لتغيير الوقت أو التاريخ، أستخدم إحدى الطرق التالية:

- انقر على Control Panel ← Start شم اختر Date and Time.
	- أو انقر نقرة مزدوجة على الوقت في منطقة الإشعار

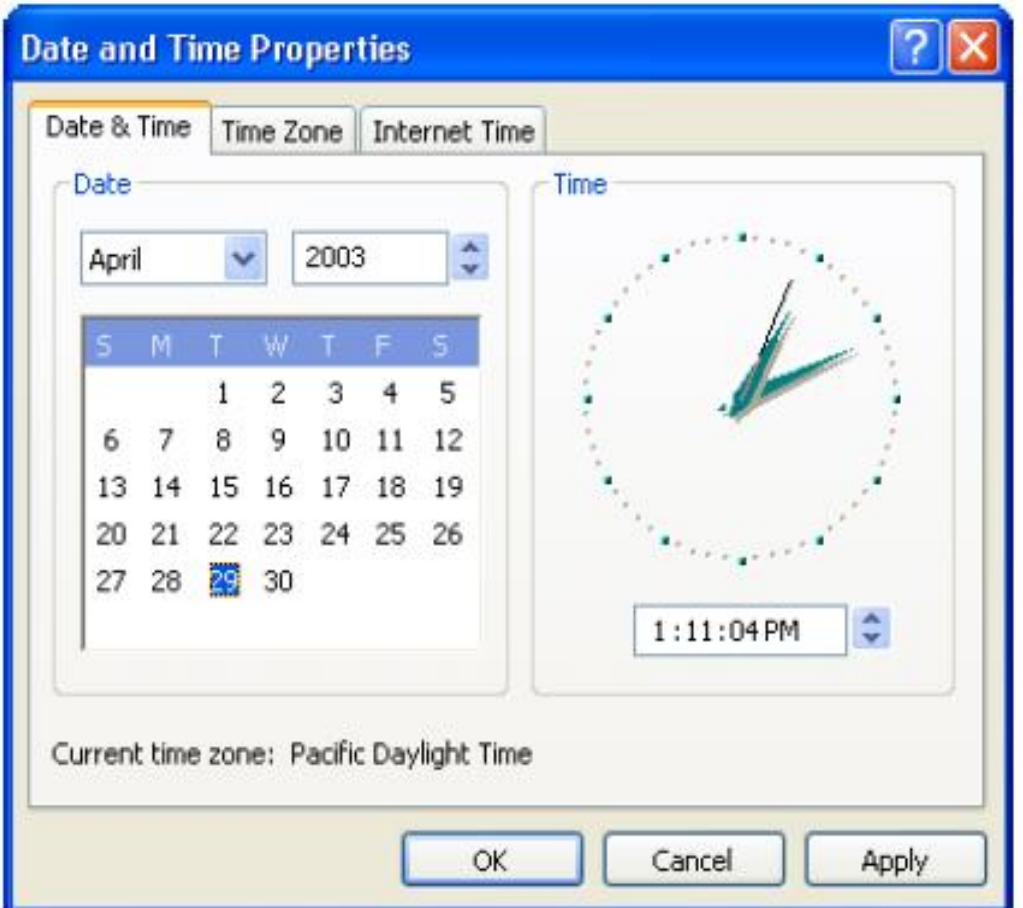

1. لنغيير التاريخ والوقت، اختر من بين الطرق التالية:

## تخصيص خيارات الفأرة

يمكنك تعديل خواص الفأرة، مث ل تغيير سرعة النقر المزدوج، أو سرعة الحركة، أو تغيير مؤشرات الفأرة<br>وتتغير هذه الخيارات بناء على نوع الفأرة أو جهاز المؤشر لديك

1. انقر على Start ← Start. انقر على Mouse ← Control Panel.

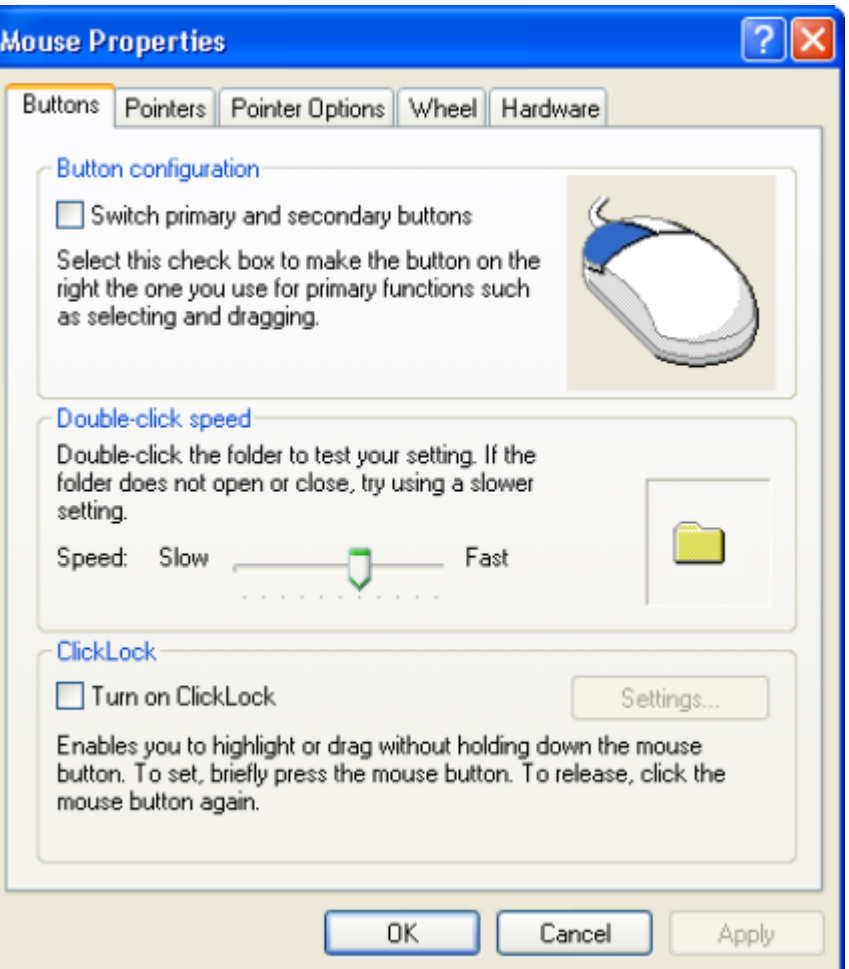

2. اختر الخواص التي تريد تغيير ها ثم انقر على Apply.

# تخصيص لوحة المفاتيح

يمكنك تعديل خيار ات لوحة المفاتيح إذا كانت لديك لوحة مختلفة عن التي جاءت مع الحاسوب، كاللوحة اللإسلكية أو اللوحة ذات اللُّغة الأخرى ويقدَّم ويندوز خياراتٍ للمستخدمين ذويٌّ الاحتياجات الخاصَّة في إدَّخال البيانات إلى الحاسوب، كما يقدم خدمة إصلاح مشكلات لوحة المفاتيح هذا ويغتلف نوع وعدد الخيارات التي تظهر في مربع الحوار بناء على نوع لوحة المفاتيح المستخدمة. 1. انقر على Start ← Settings ← Start – انقر على Keyboard ← Control Panel.

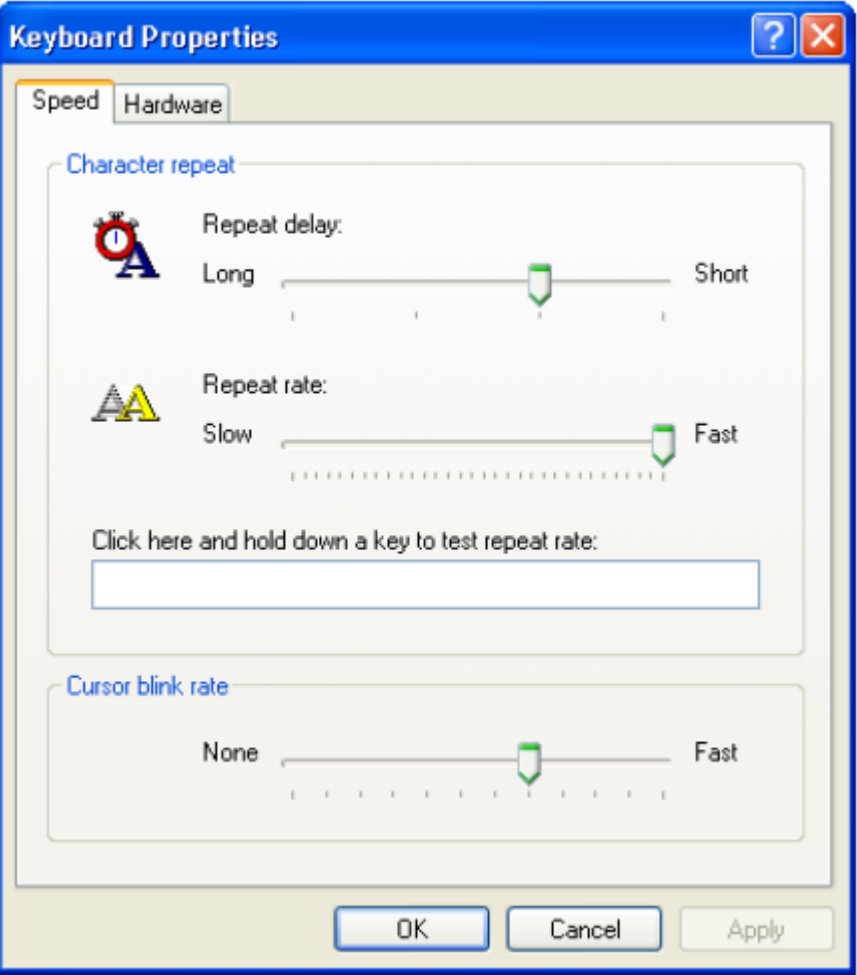

2. اختر الخيارات التي تريد استخدامها للوحة المفاتيح، ثم انقر على Apply. 3. لتغيير مشغّل لوحة المفاتيح، انقر على تبويب Hardware.

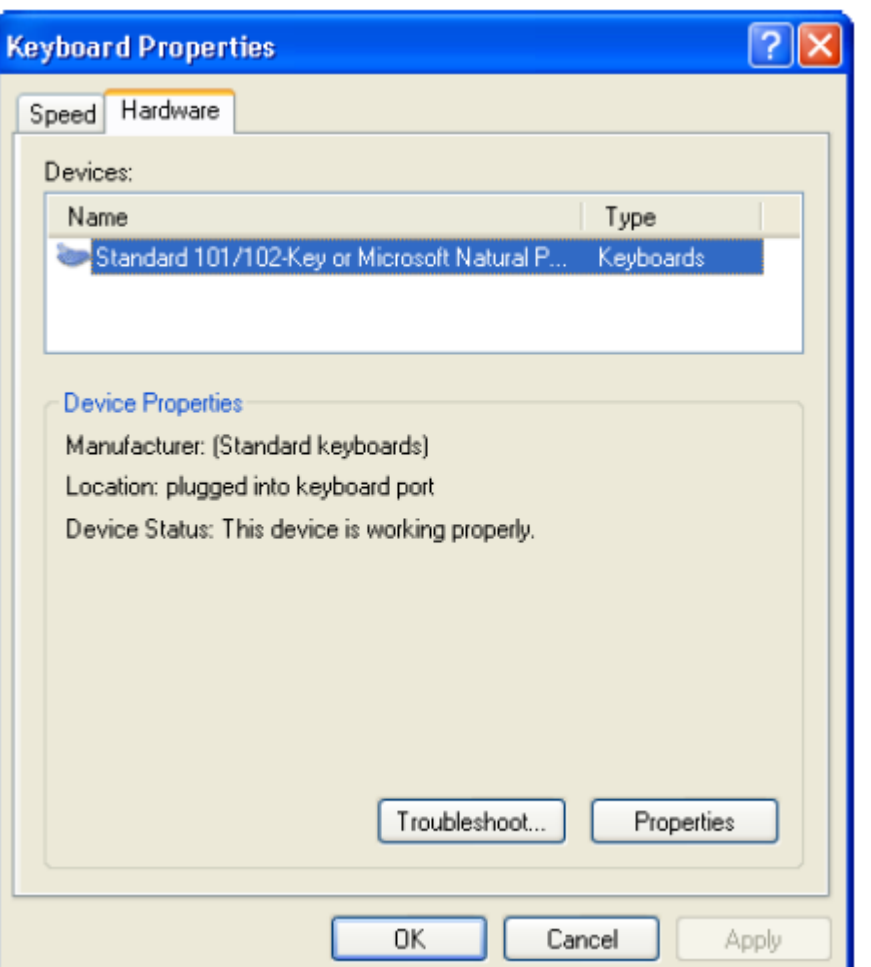

استخدم هذا الخيار للتأكد من أن لوحة المفاتيح تعمل بشكلٍ صحيح. إن لم تكن كذلك، انقر على زر Troubleshoot<br>لتشخيص المشكلة

وبطريقة أخرى يمكنك فعل ذلك بالنقر على زر Properties لرؤية المشغل المرتبط بلوحة المفاتيح ثم استخدام زر .Troubleshoot

4. عند الانتهاء، انقر على OK للخروج من خيارات لوحة المفاتيح.

تغيير الصوت

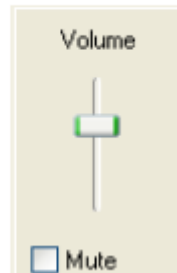

إذا كان حاسوبك يحتوي على بطاقة صوت وسماعات ملحقة، ستظهر لك أيقونة سماعة رك في منطقة الإشعار في لوحة المهام.

### استخدام الخطوط

تُستخدم الخطوط لعرض النصوص على الشاشة، وما نراه على الشاشة هو نفس ما تحصل عليه على الورقة المطبوعة ويُمكن الحصول على خطوطٍ إضافية من العديد من مواقع الإنترنت. هناك الكثير من الخطوط المتوفرة، بفروق بسيطة جدًا. وبما أن الخط المستخدم يقدّم رسالة مرئية إلى القارئ، فإن اختيار الخطوط مهم جدًا في تصميم المستند.

1. انقر على Fonts ← Control Panel ← Start. 2. انقر على أي خطٍ لرؤية كيف تبدو رموزه. 3. عندما تنتهي من المشاهدة، انقر على Done.

### الاستعداد للطباعة

عندما تطبع مستندًا، فإن البرنامح أو ويندوز يقوم بإرسال المستند للطباعة في خلفية سطح المكتب بحيث لا تراه، و هكذا يمكنَّك مواصلة عملك عليَّ المستند أو في برامج أخرى. وفور إرسال مستندٍ ما للطباعة، يمكنك استخدام صف انتظار الطباعة (print queue) لمشاهدة حالة الطباعة للمستندات أو لإلغاء أمر طباعة هذا وتختلف كل طابعة قليلا عن غير ها، ويحتوي بعضها على خيارات أكثر ٍ جدير بالذكر أن بعضها يختلف أيضًا في الجودة. 1\_ لمشاهدة الطابعات الموجودة في حاسوبك، انقر على Printer and Faxes ← Start.

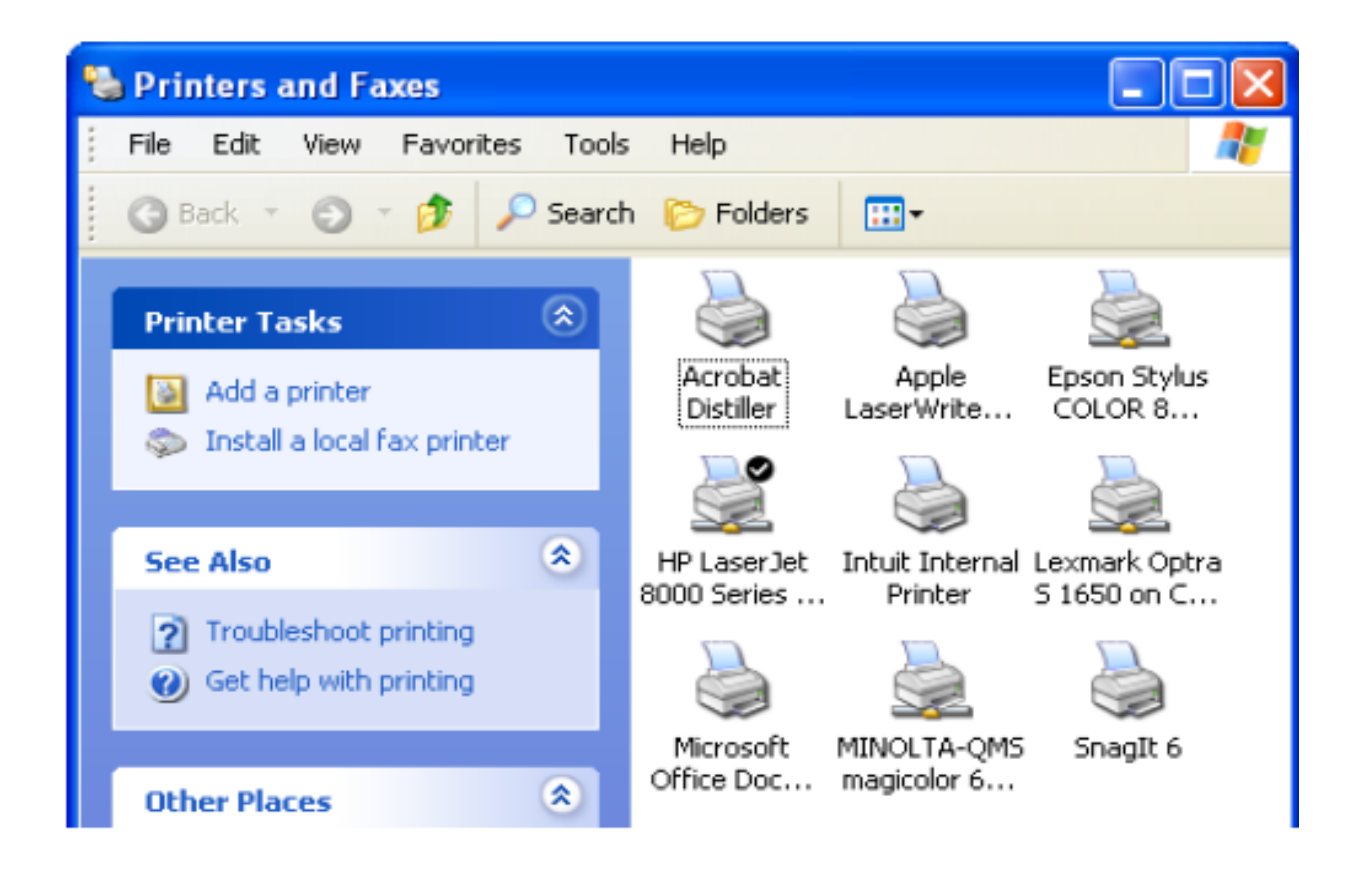

الطابعة التي عليها علامة √ هي الطابعة الافتر اضية. يمكنك إضافة طابعة باستخدام خاصية Add a Printer، والتي تقدم لك رسالة إرشادية مع كل خطوة ضرورية لاضافة طابعة جديدة

تثبيت البرامج وإزالة تثبيتها من مزايا ويندوز أنه يقودك في عملية تثبيت البرامج وإزالتها خطوة بخطوة. قبل أن تقوم بتثبيت برنامج ما، افحص حاسوبك للتأكد من أن البرنامج غير مثبت أصلا ٍ قد لا يظهر البرنامج في قائمة Start بناء على كيفية تثبيتك للبرنامج، أو ربما قد تم حذفه من قاَّمة Start استخدم خاصية Start و Add or Remove Programs في لوحة التحكم للتأكد مما إذا كان البر نامج موجودًا في القائمة.

### **B** Add or Remove Programs

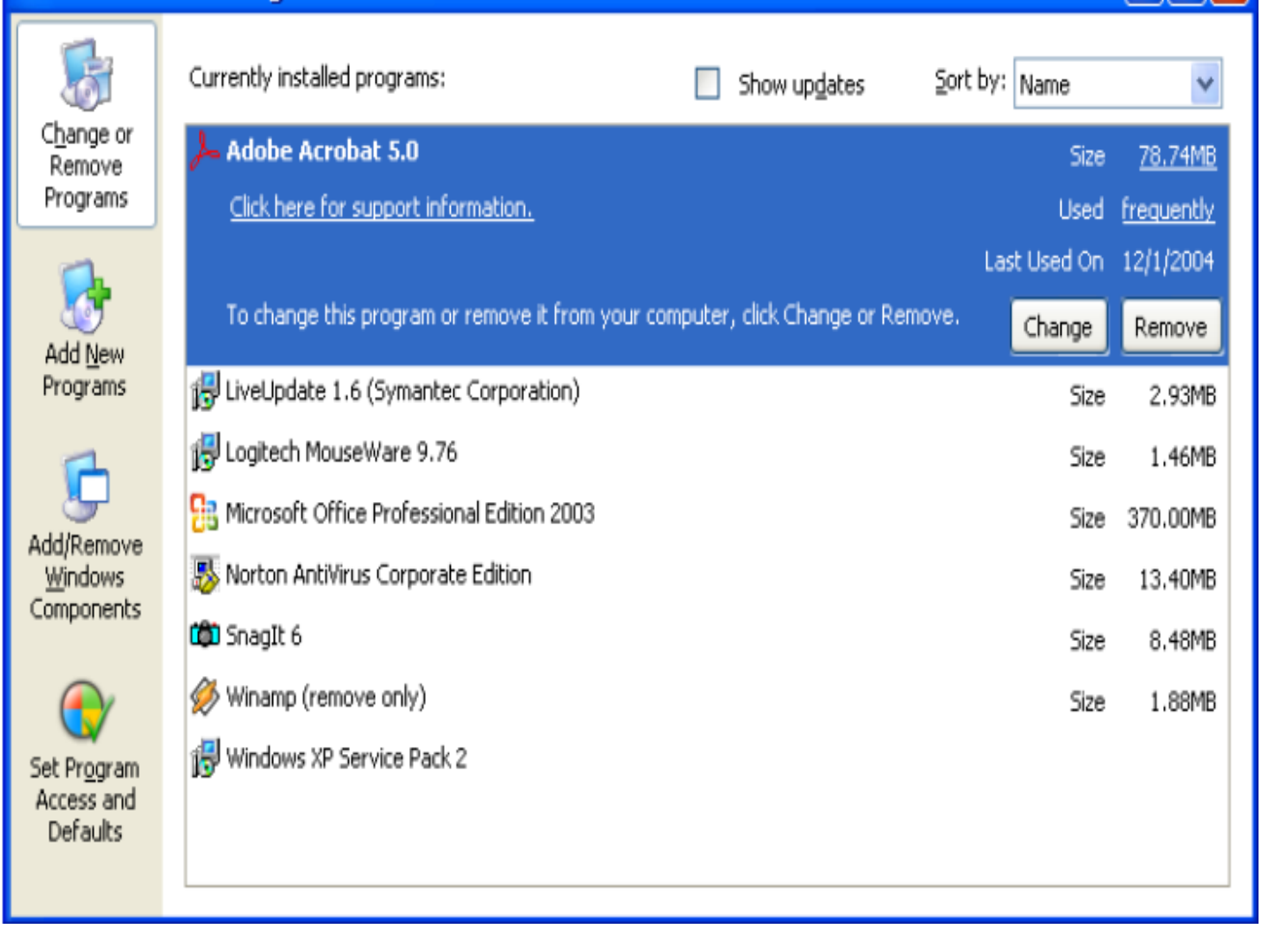

إذا كان البرنامج موجودًا، يمكنك عندها إضافة مختصر إلى قائمة Start أو على سطح المكتب.

|- ||0|